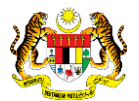

# SISTEM PERAKAUNAN AKRUAN KERAJAAN NEGERI (iSPEKS)

# USER MANUAL

# Tuntutan Elaun Baju Panas (Pendahuluan & Tuntutan)

Untuk

 JABATAN AKAUNTAN NEGARA MALAYSIA

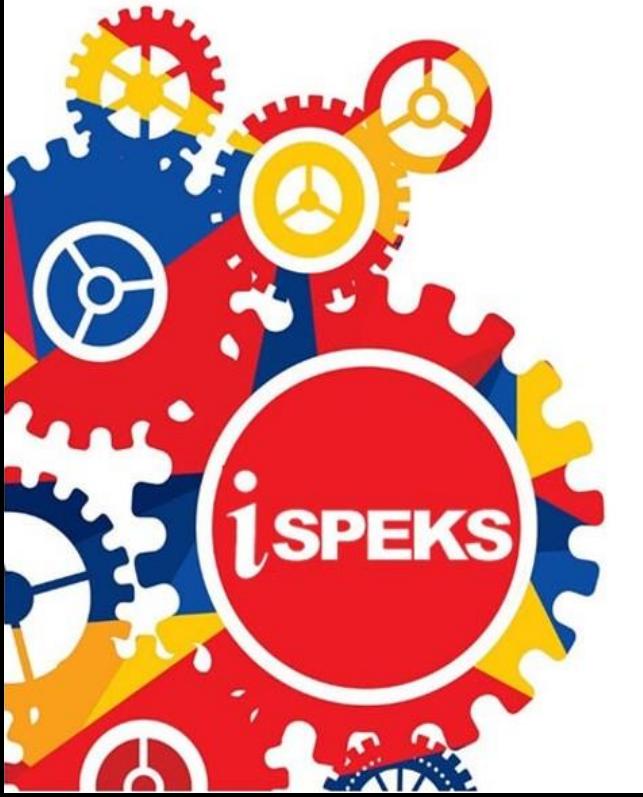

**TERHAD** 

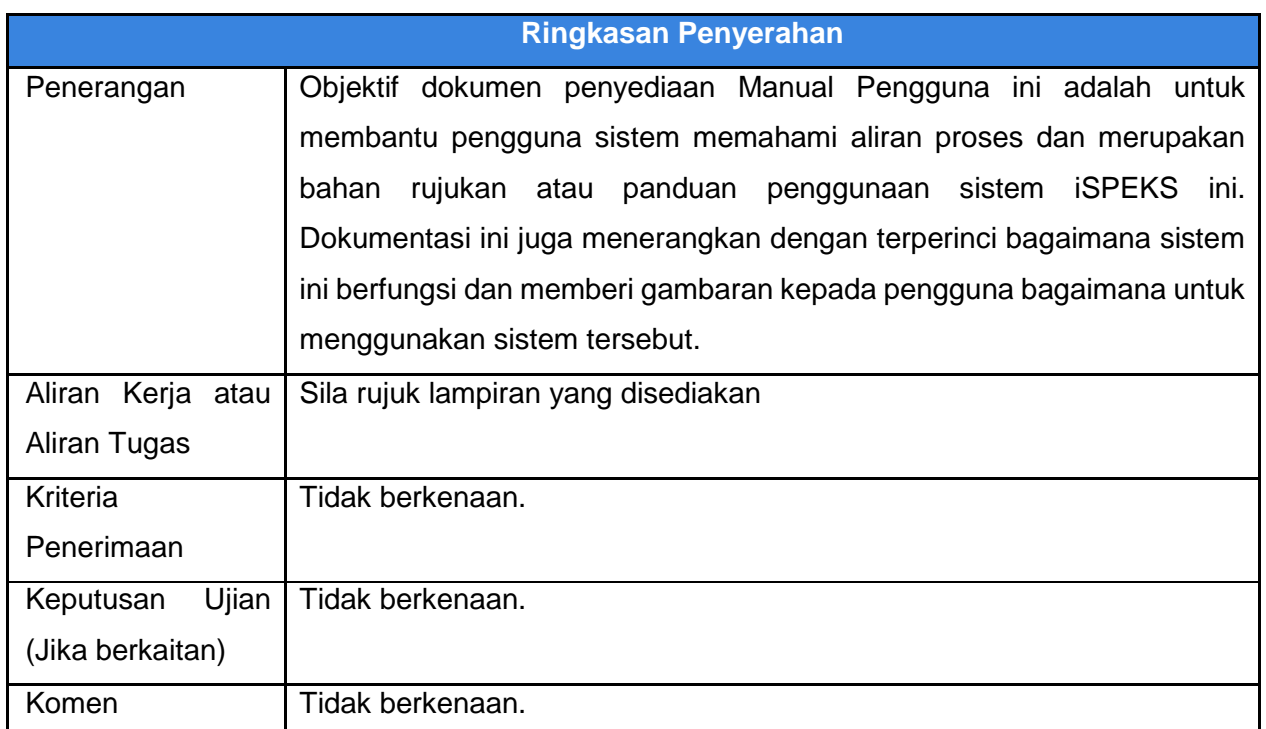

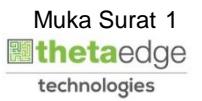

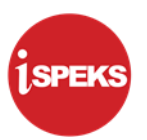

# **Pentadbiran dan Pengurusan Dokumen**

#### **Semakan Dokumen**

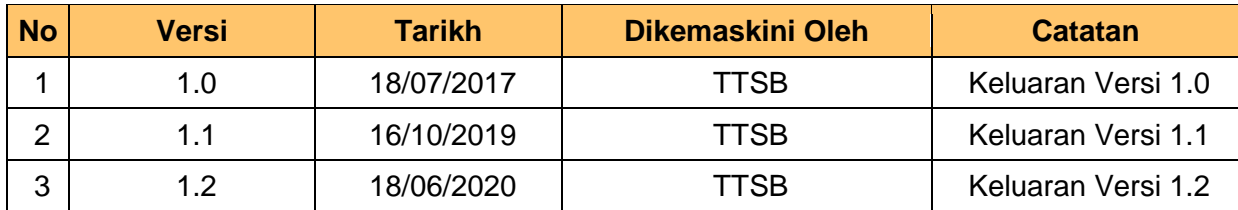

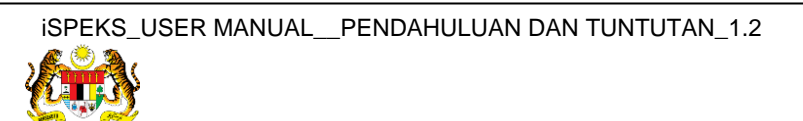

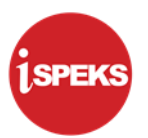

# **ISI KANDUNGAN**

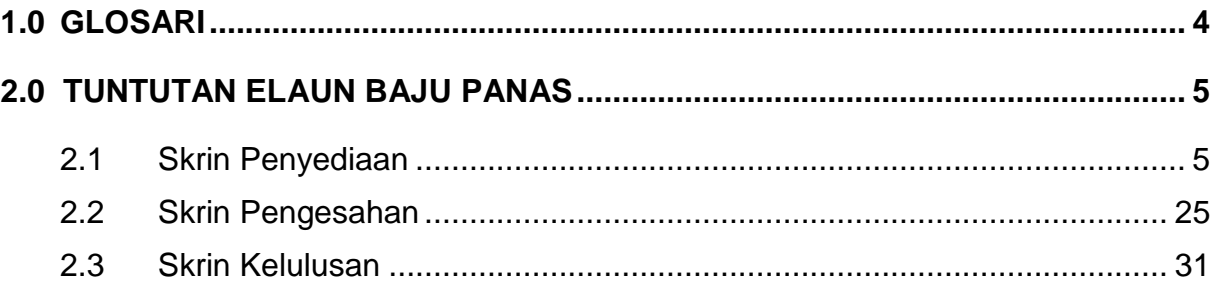

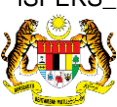

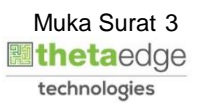

## <span id="page-4-0"></span>**1.0 GLOSARI**

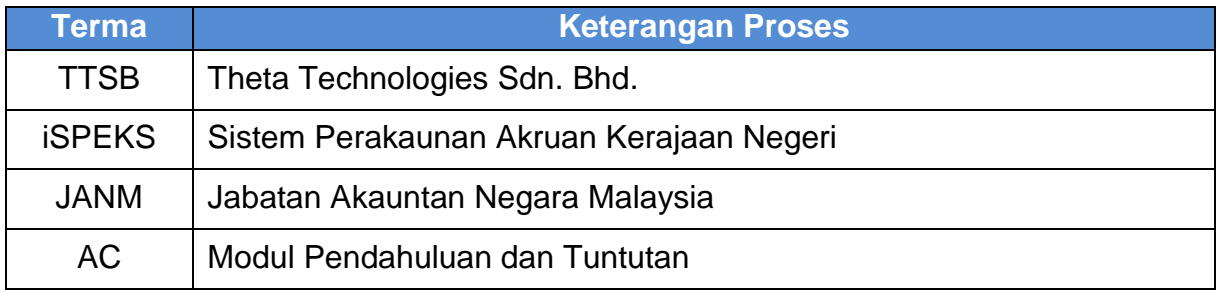

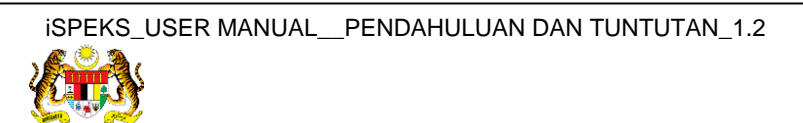

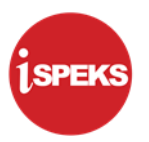

#### <span id="page-5-1"></span><span id="page-5-0"></span>**2.0 TUNTUTAN ELAUN BAJU PANAS**

#### **2.1 Skrin Penyediaan**

**1.** Skrin **Log Masuk Aplikasi iSPEKS** dipaparkan.

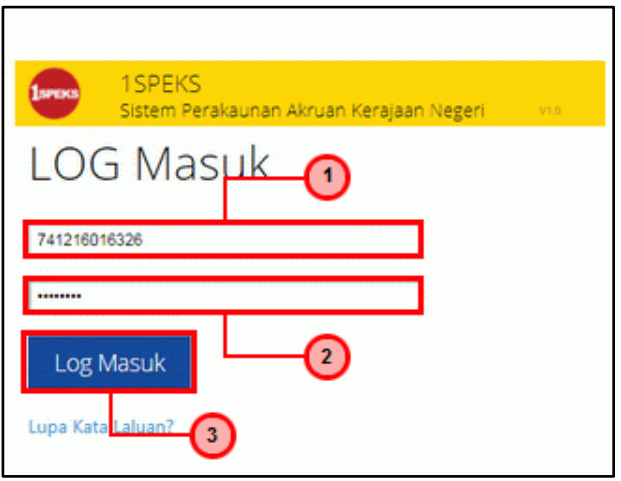

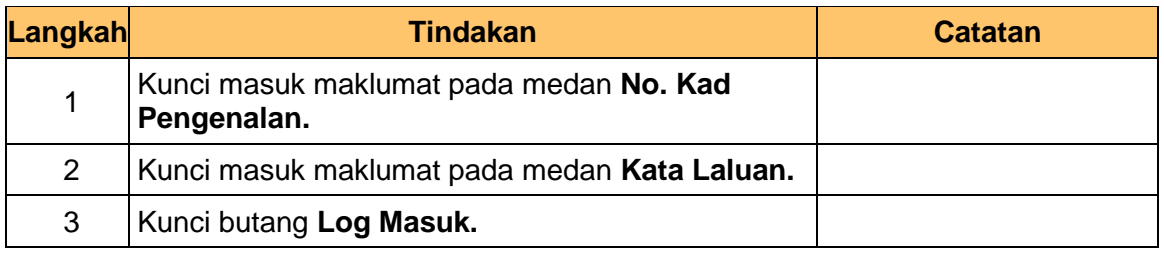

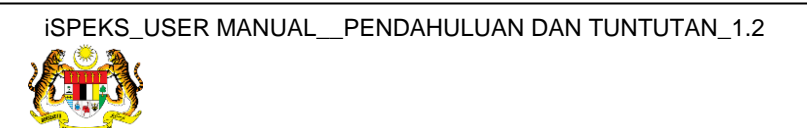

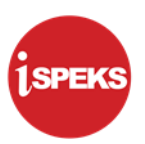

#### **2.** Skrin **iSPEKS-Utama** dipaparkan.

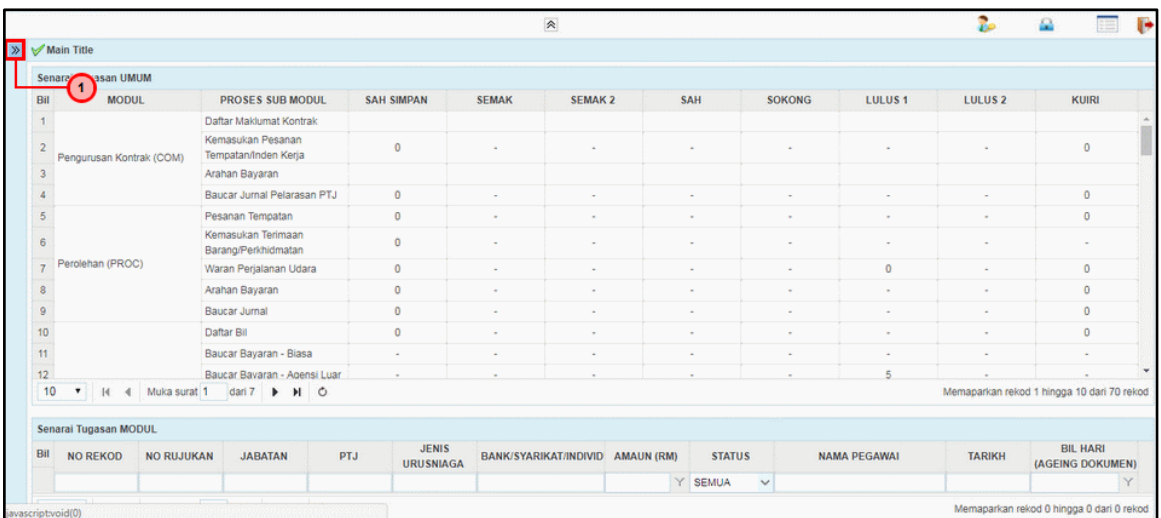

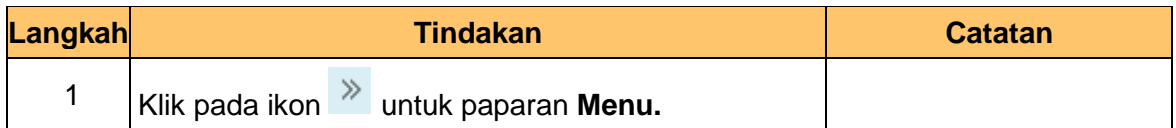

#### **3.** Skrin **iSPEKS-Utama** dipaparkan.

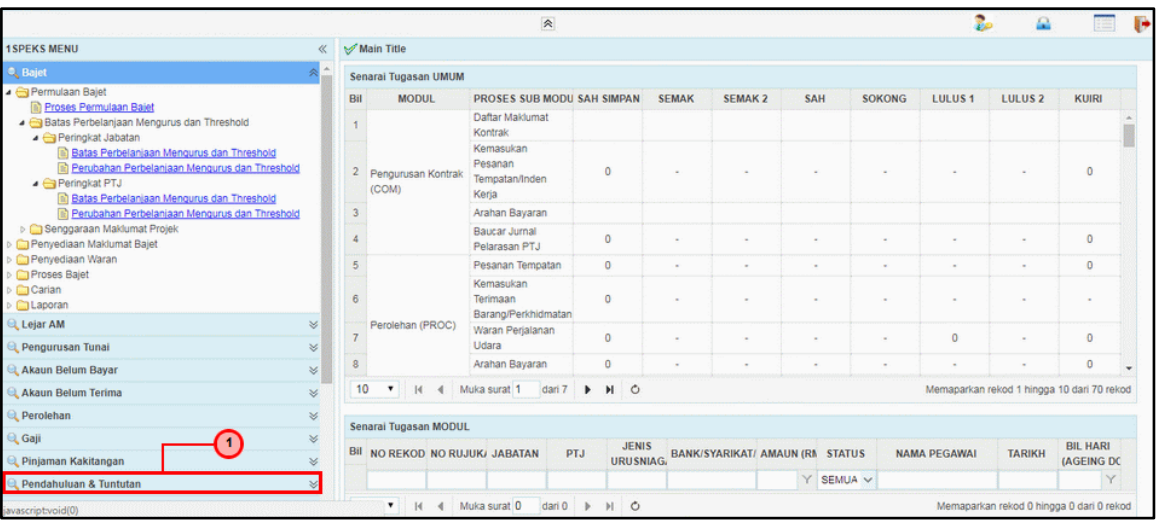

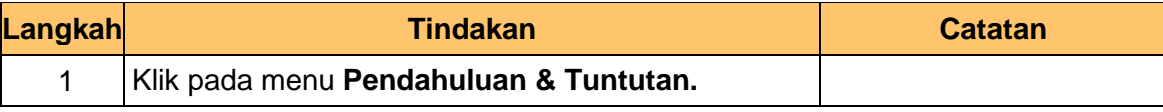

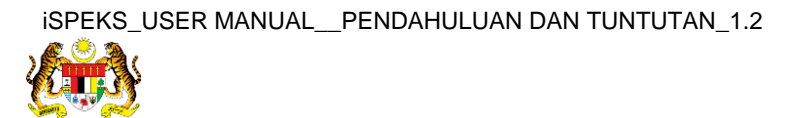

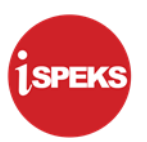

**4.** Skrin **iSPEKS-Utama** dipaparkan.

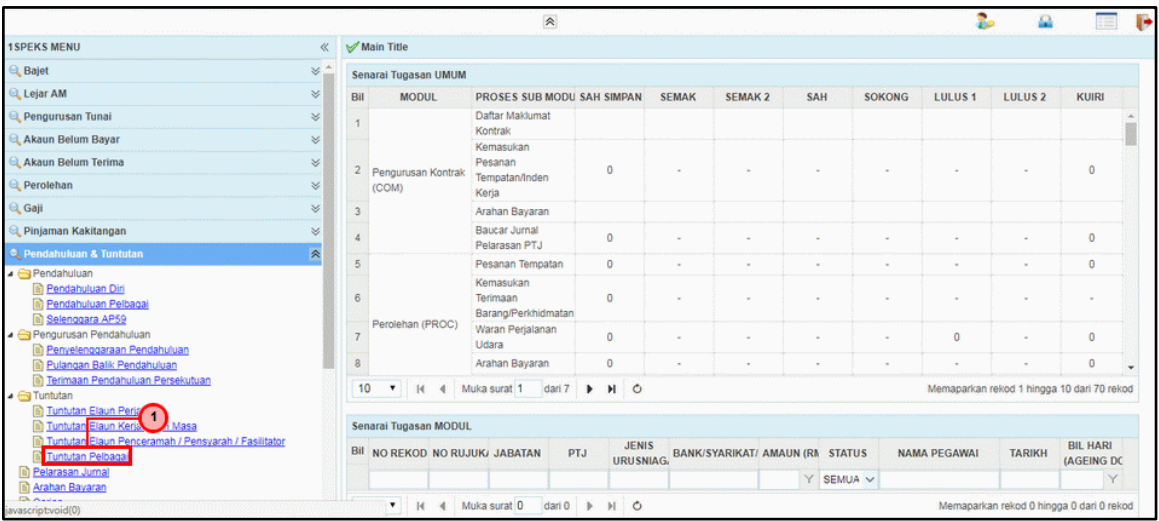

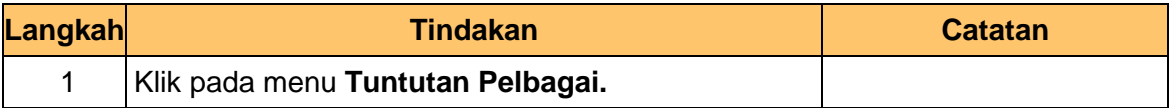

## **5.** Skrin **iSPEKS-Utama** dipaparkan.

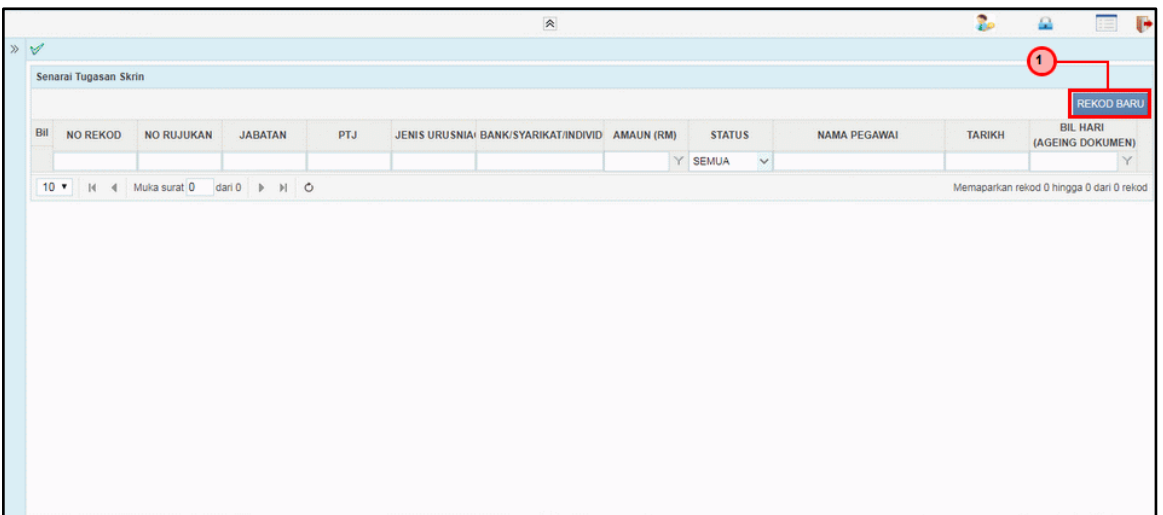

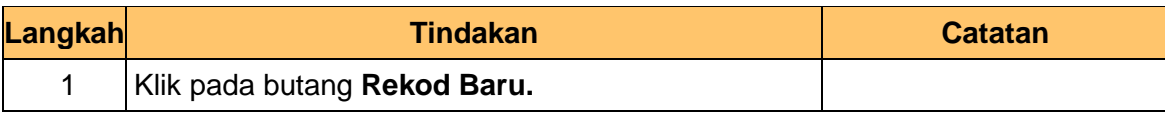

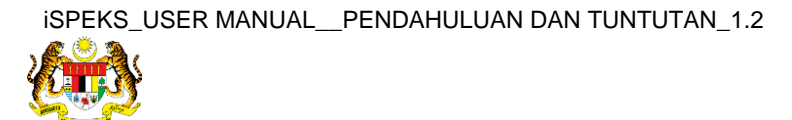

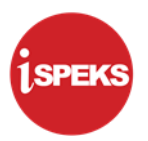

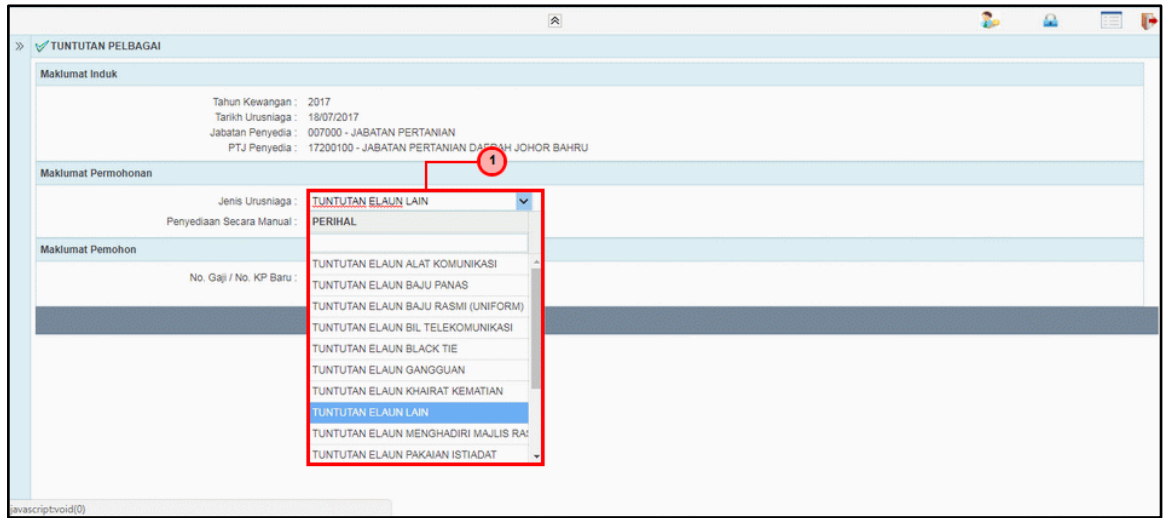

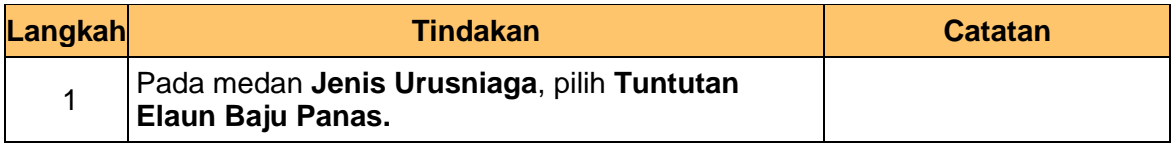

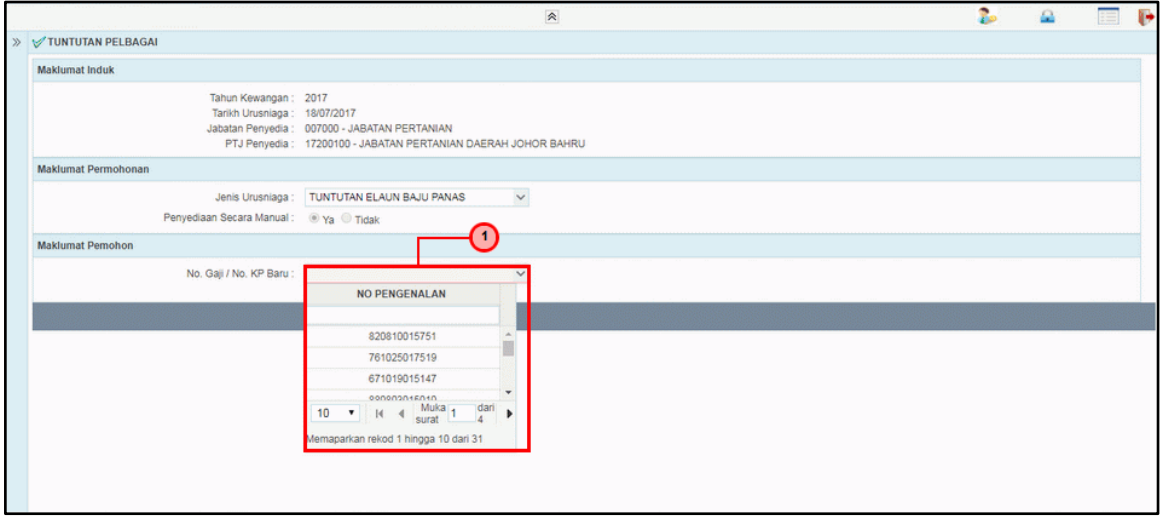

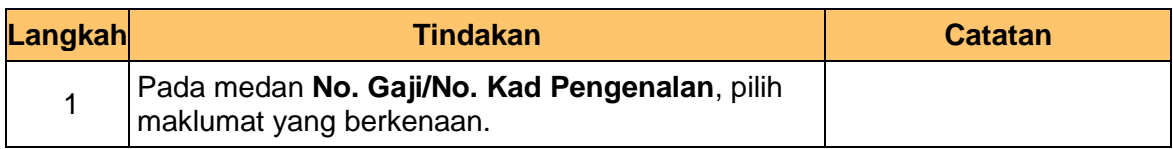

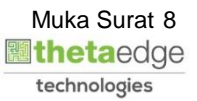

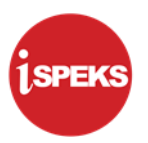

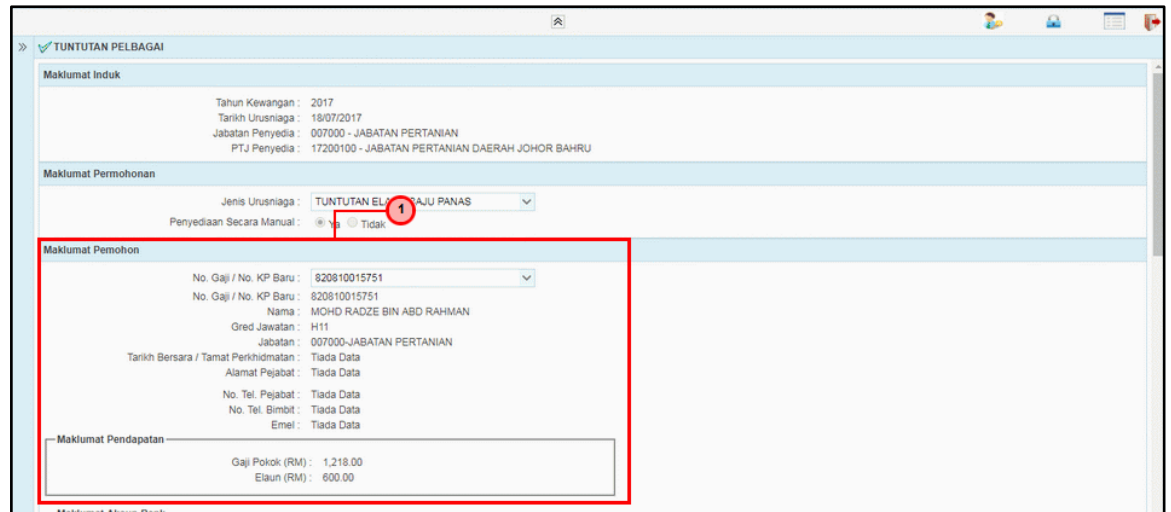

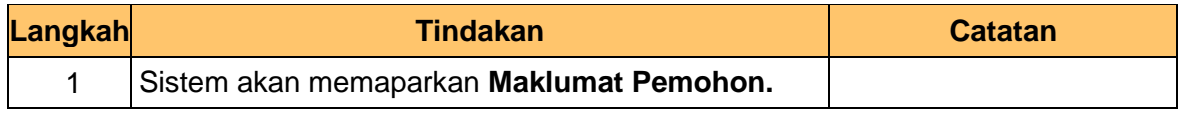

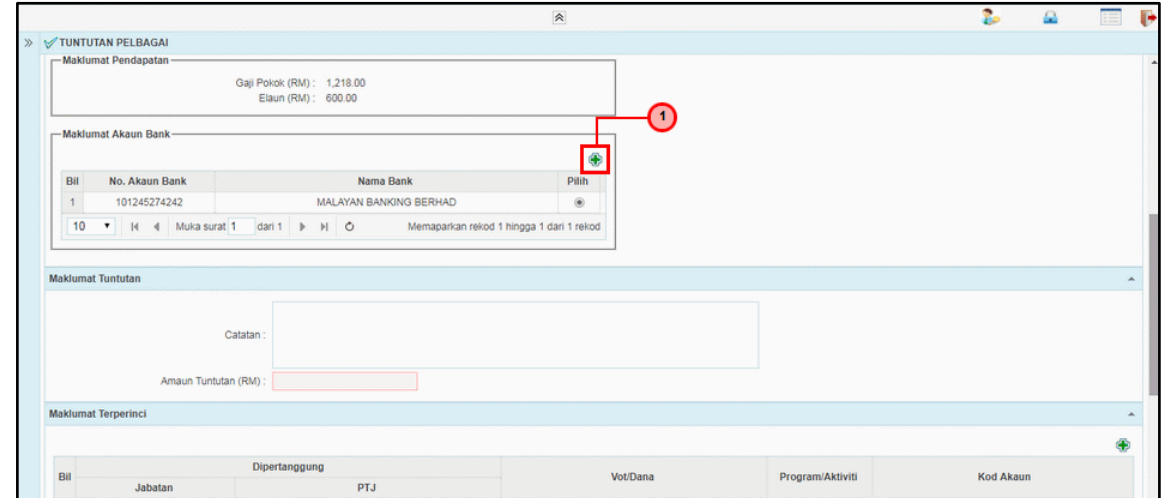

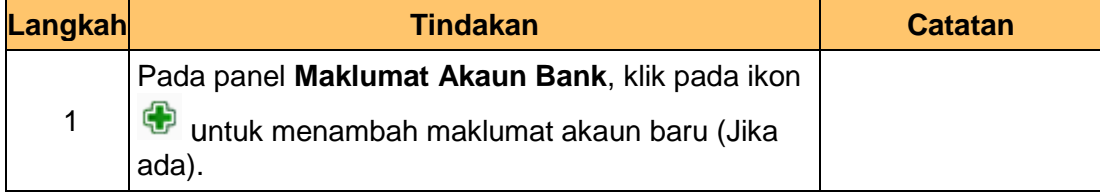

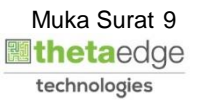

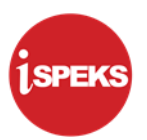

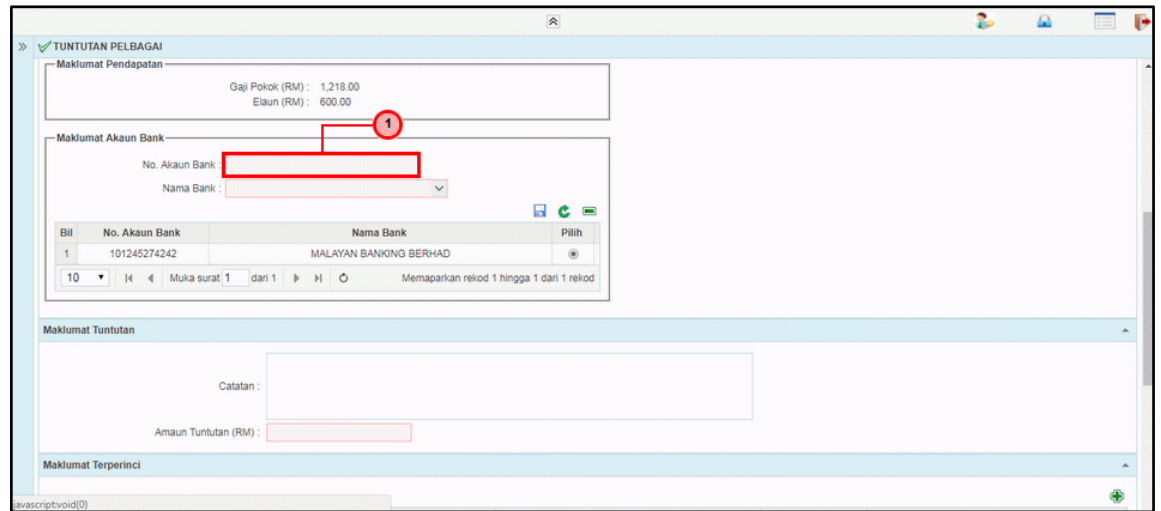

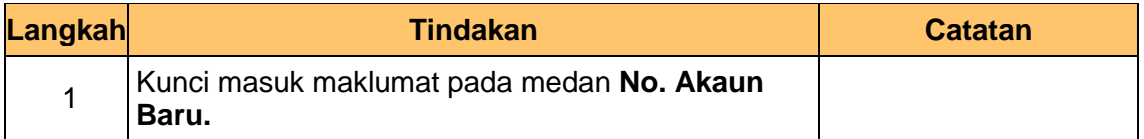

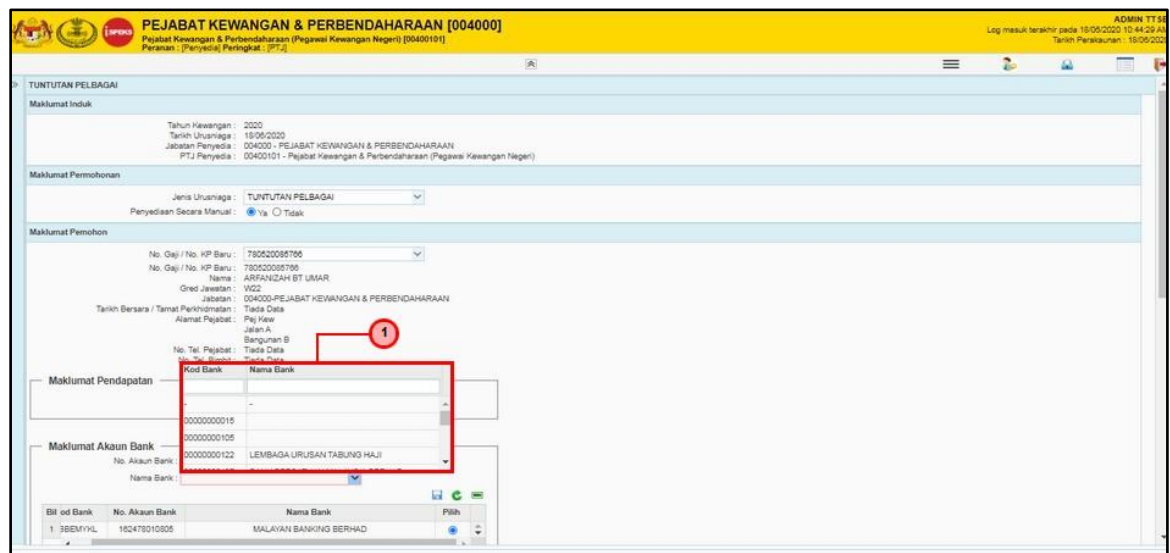

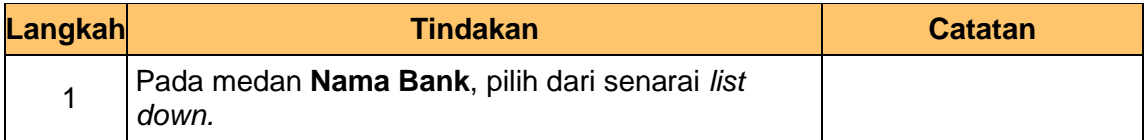

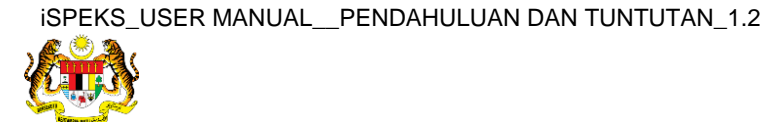

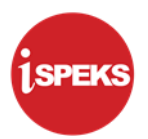

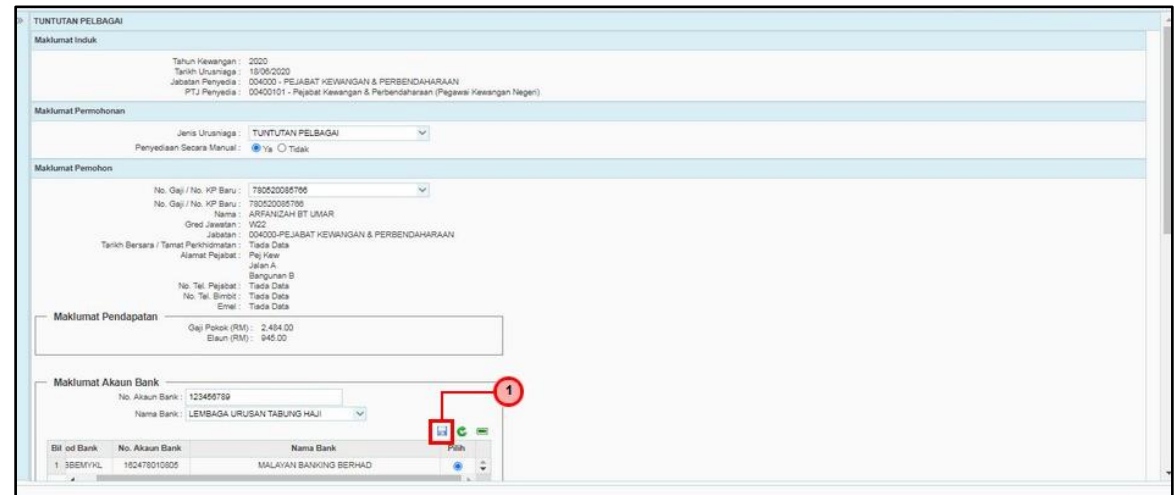

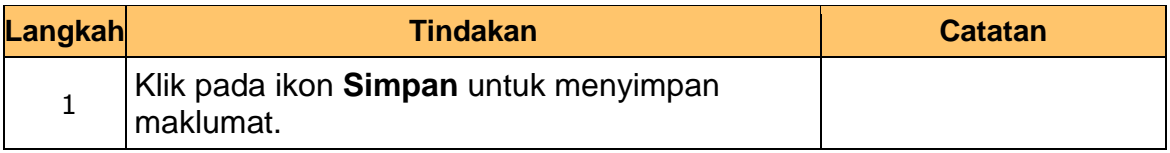

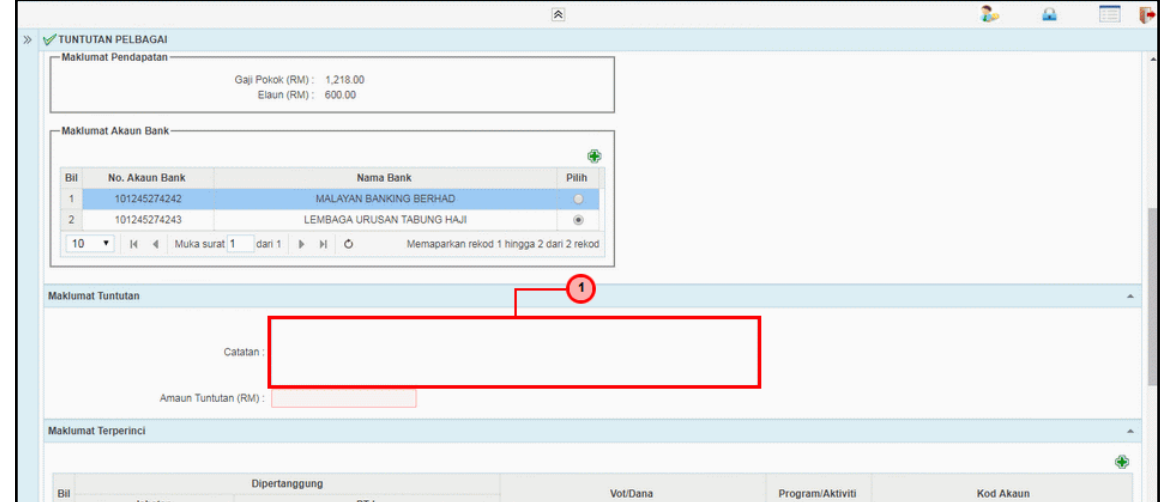

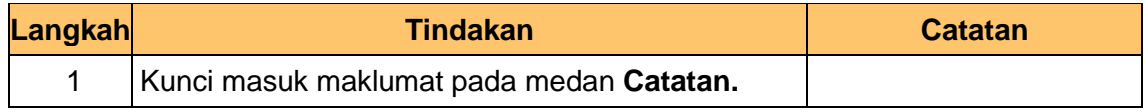

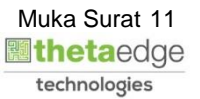

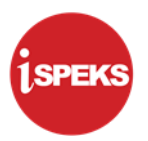

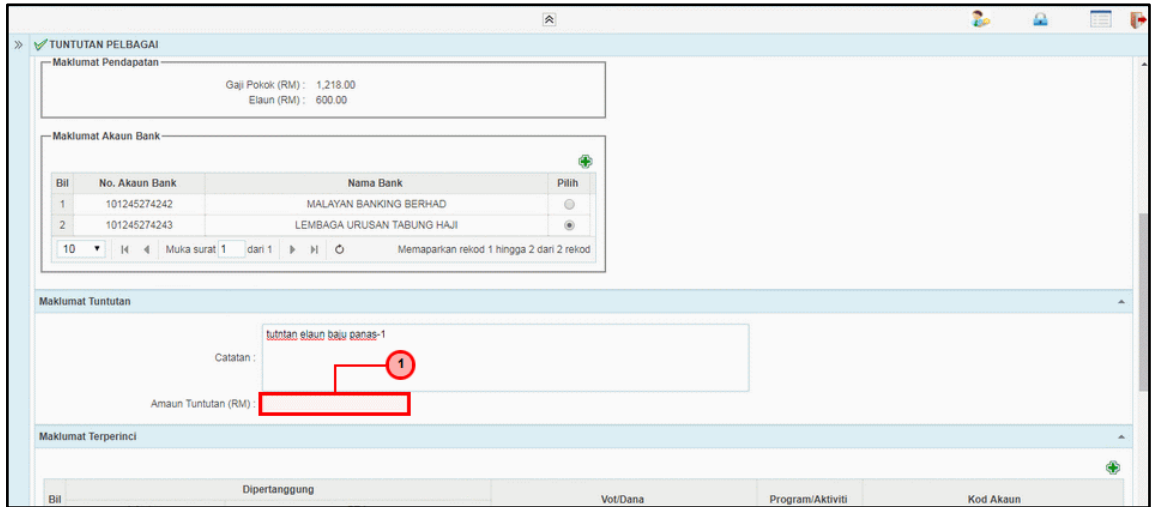

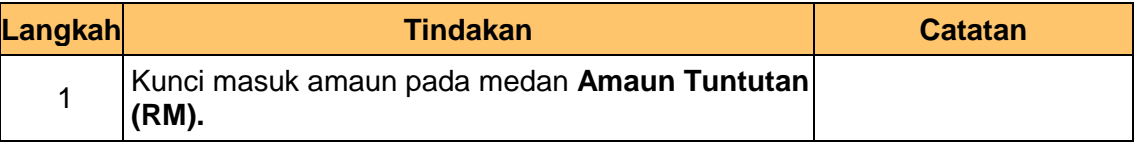

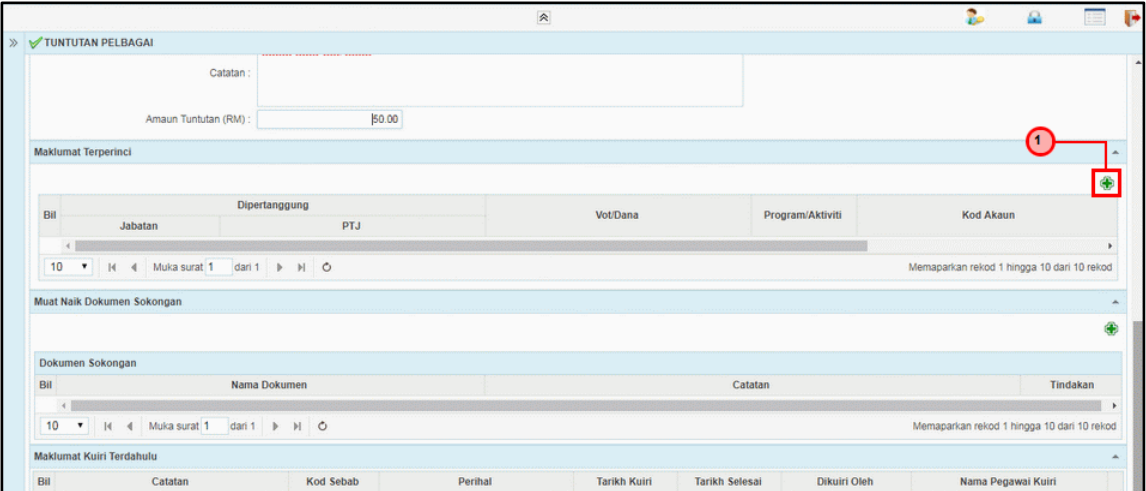

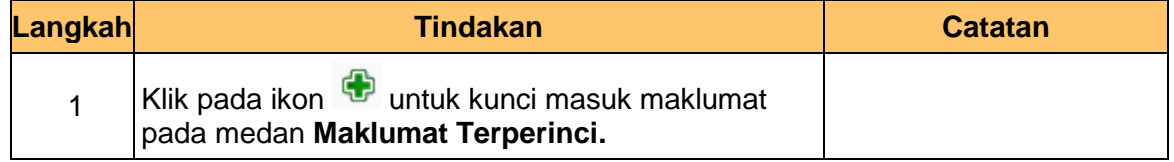

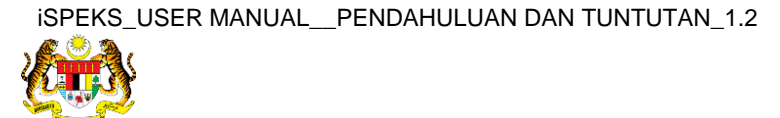

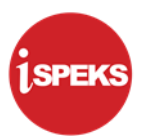

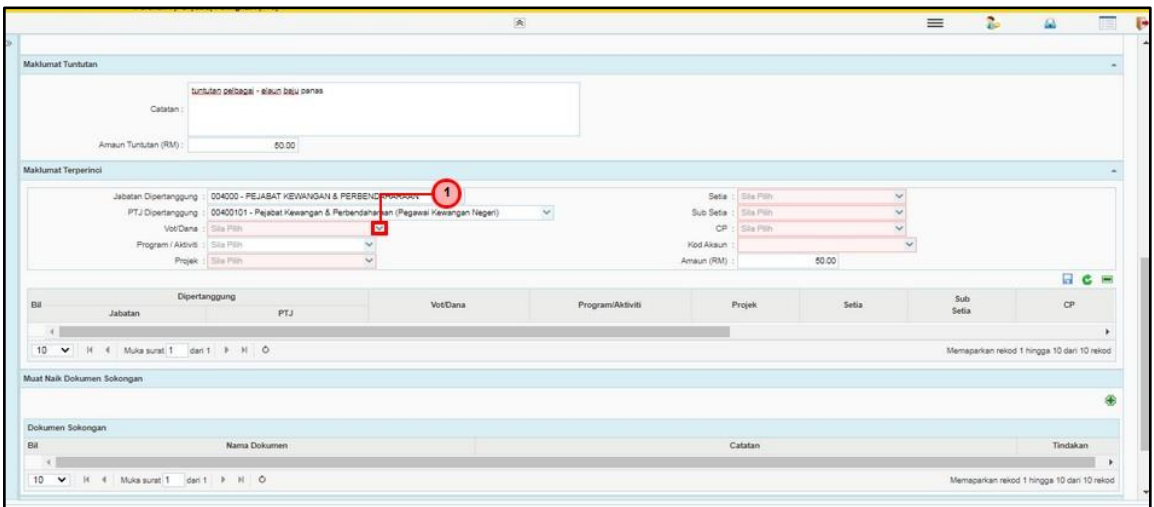

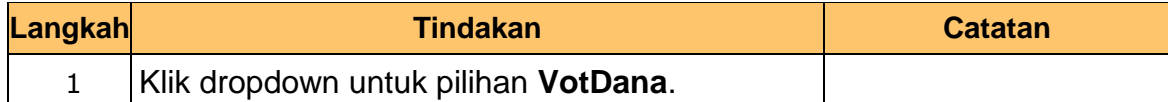

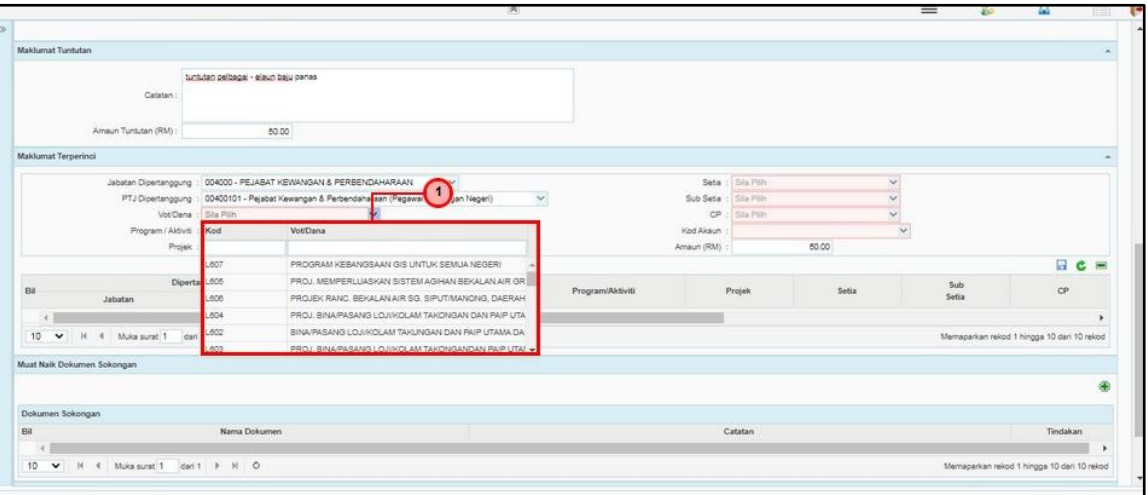

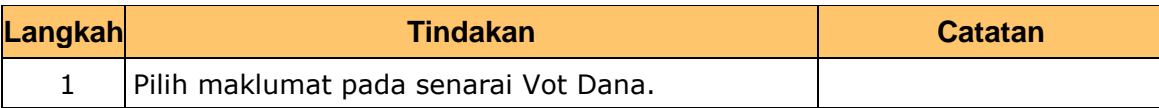

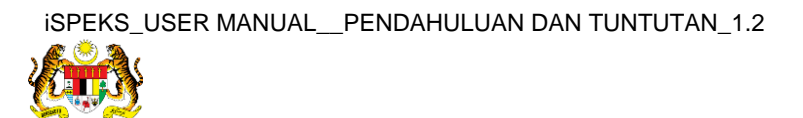

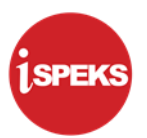

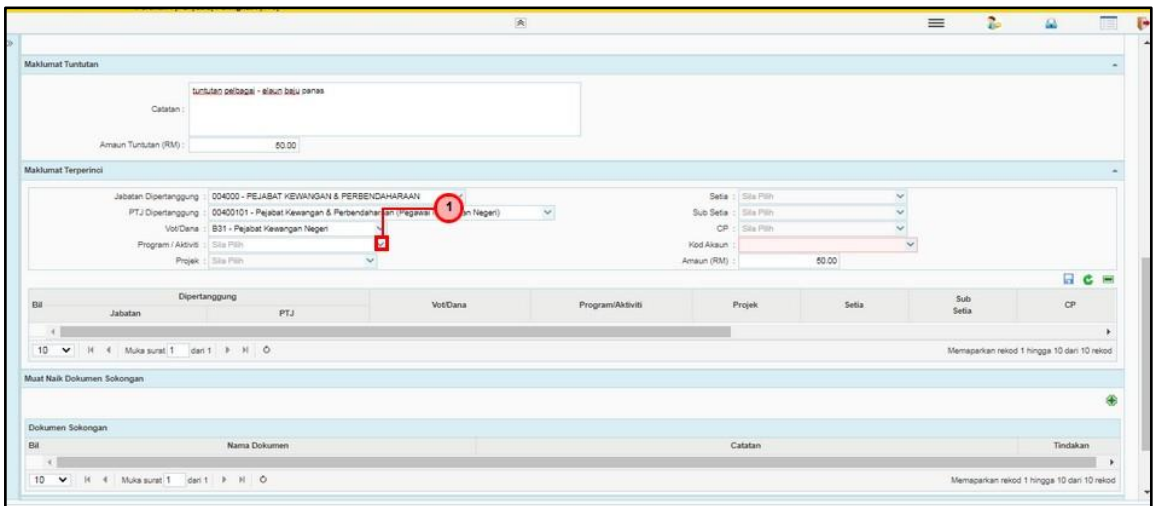

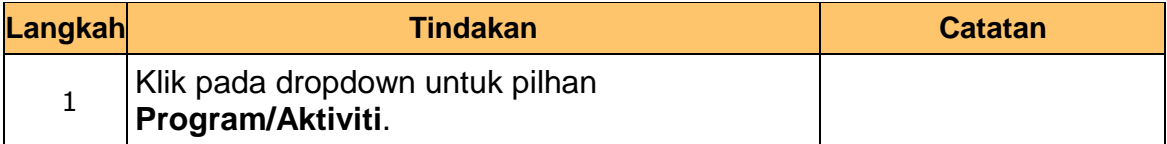

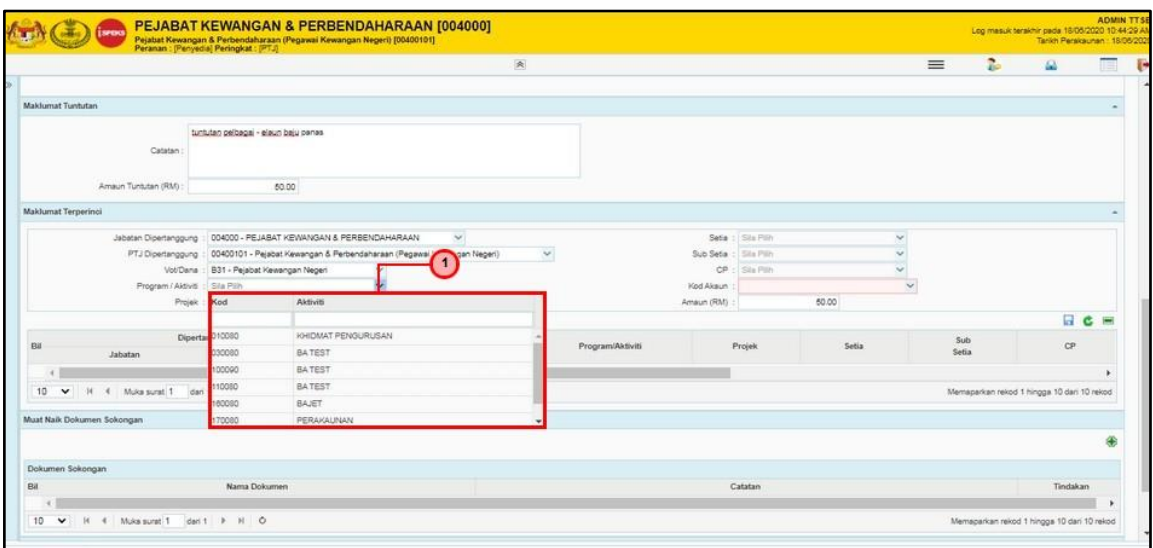

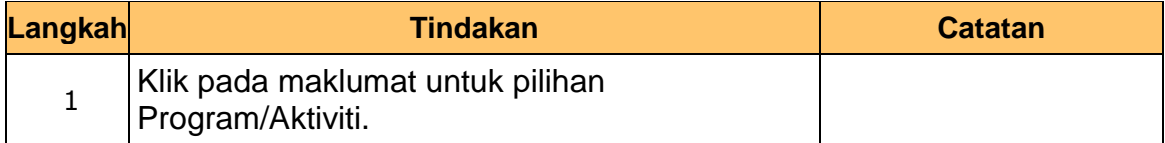

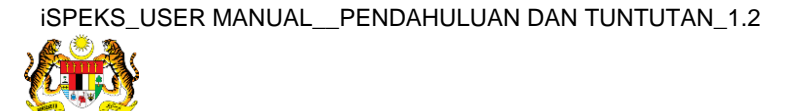

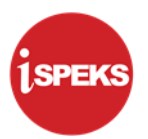

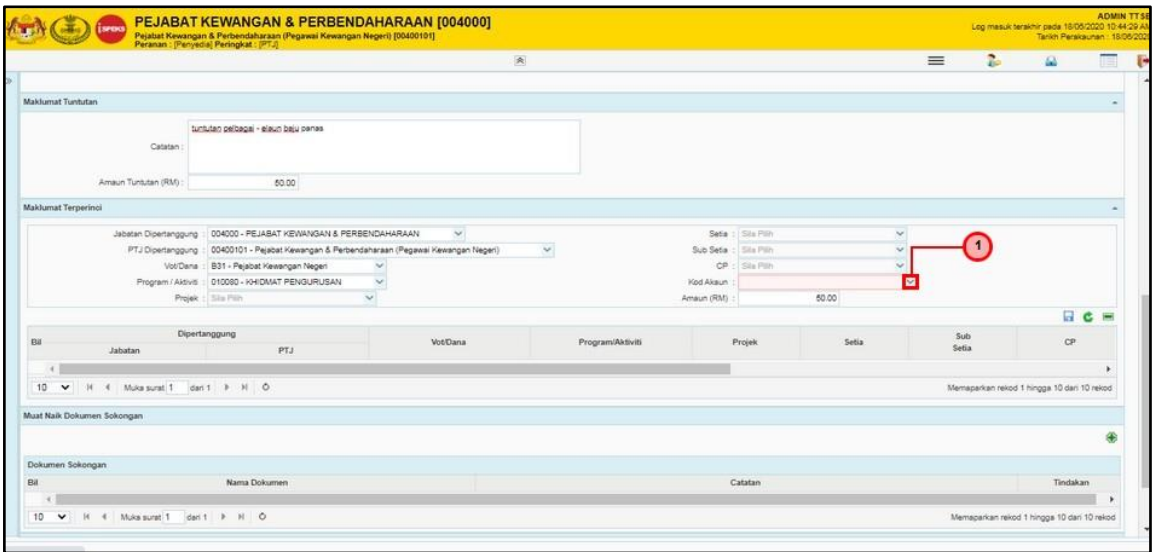

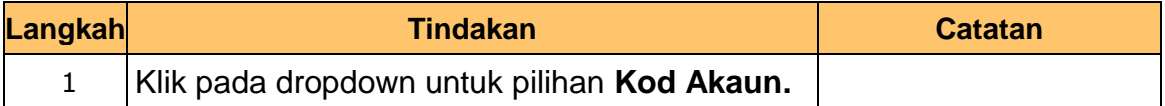

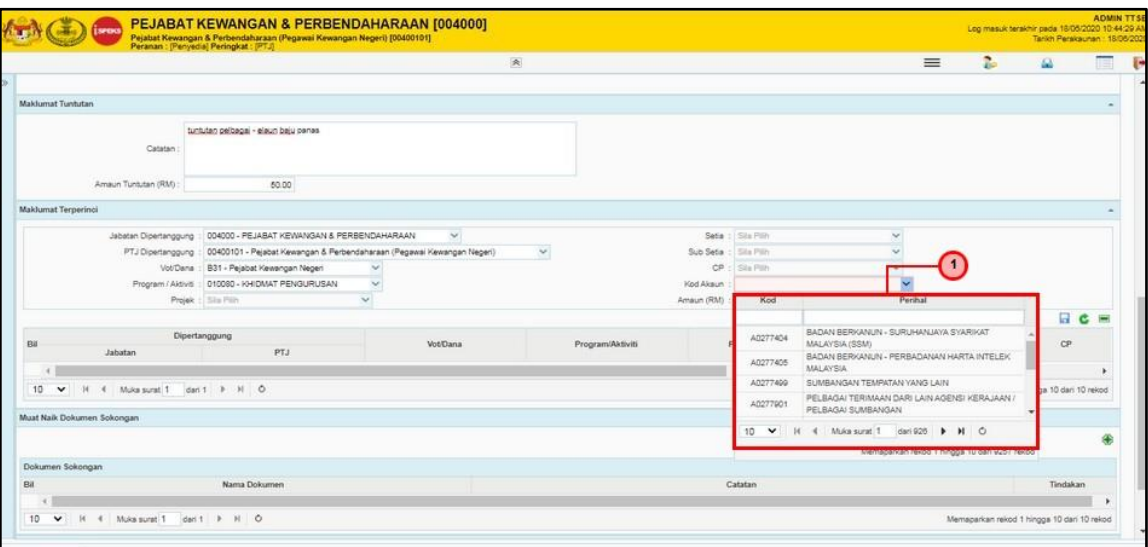

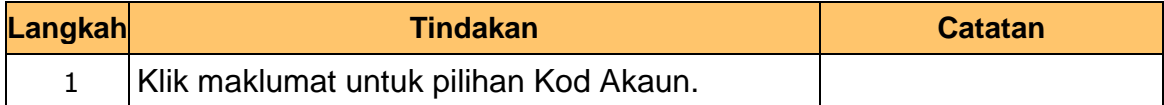

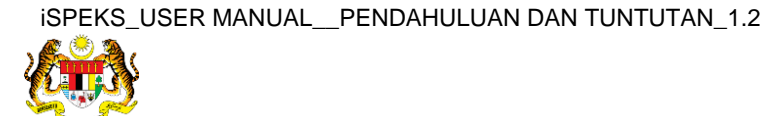

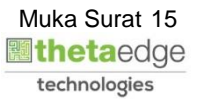

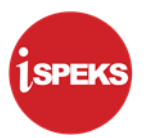

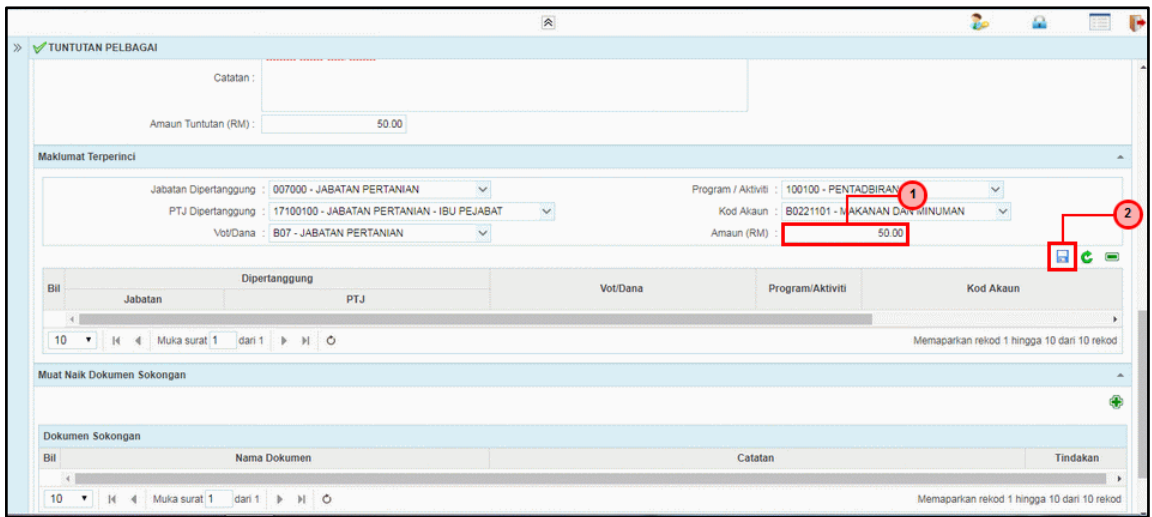

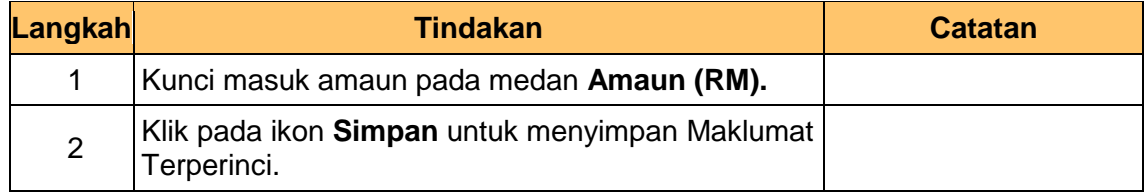

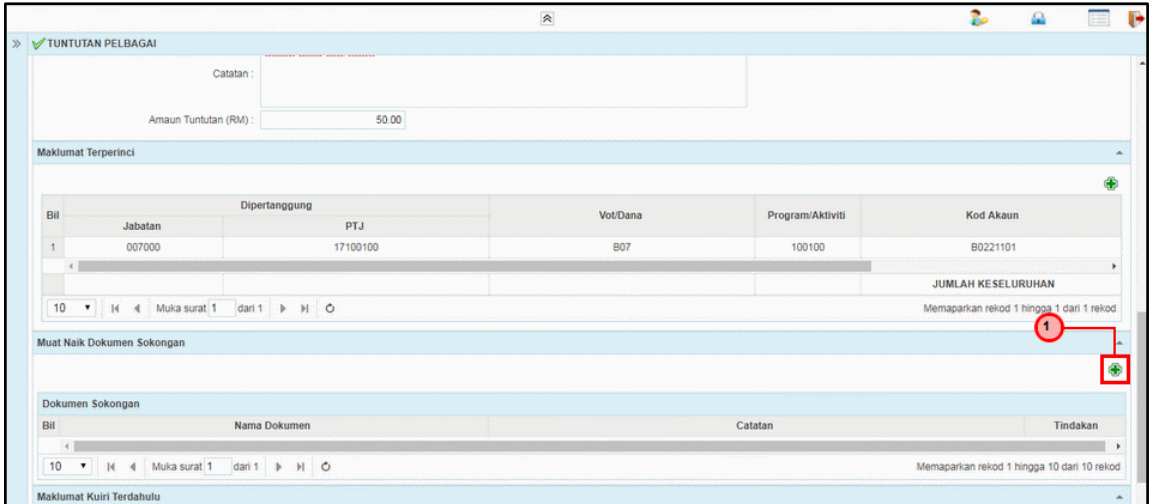

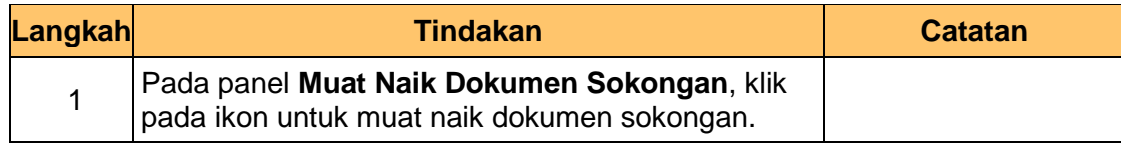

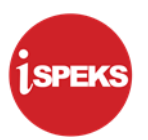

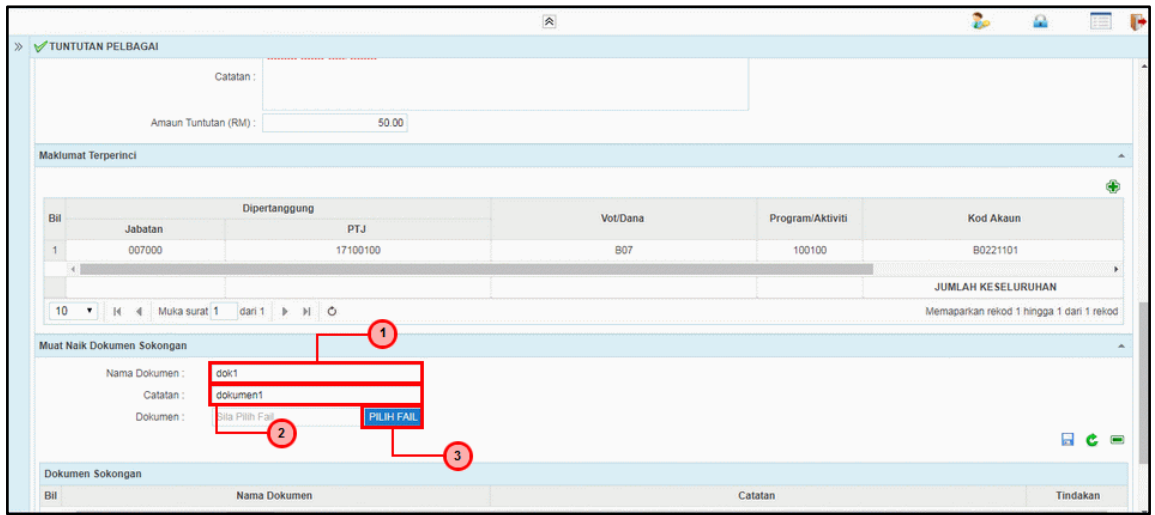

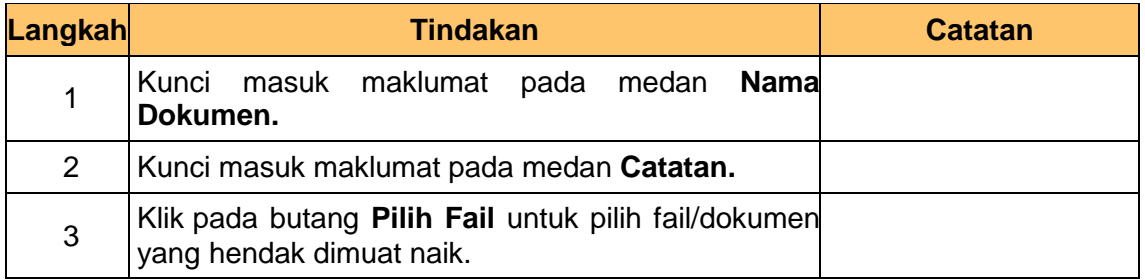

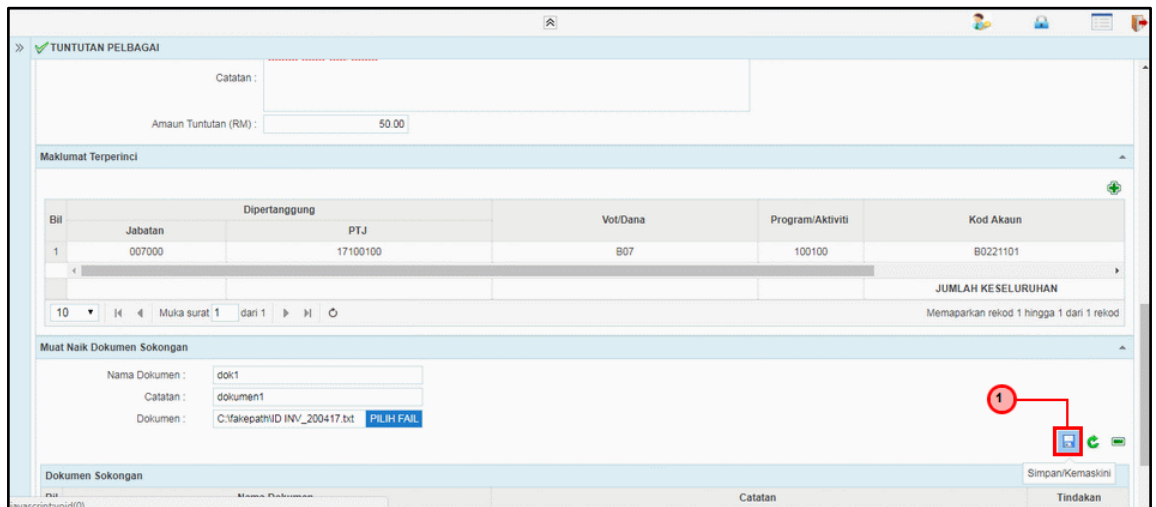

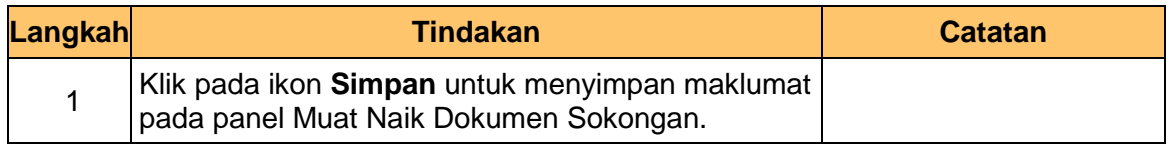

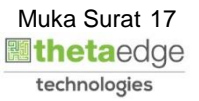

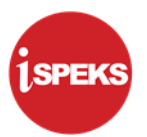

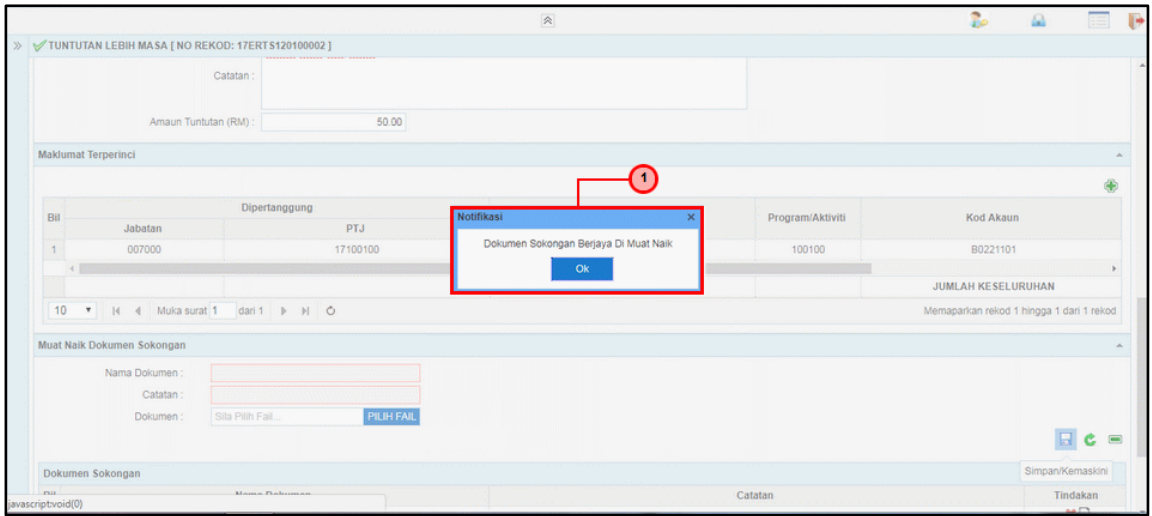

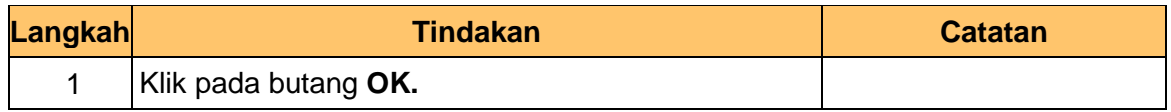

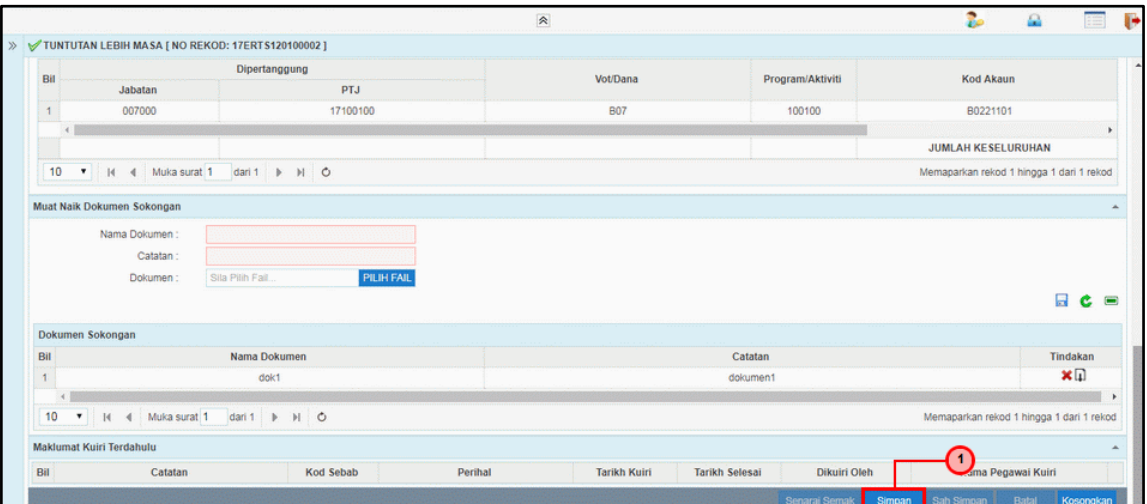

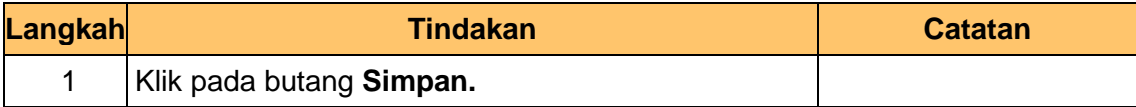

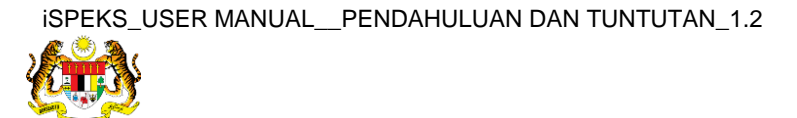

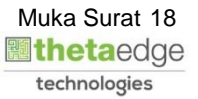

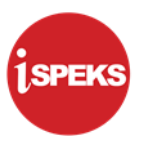

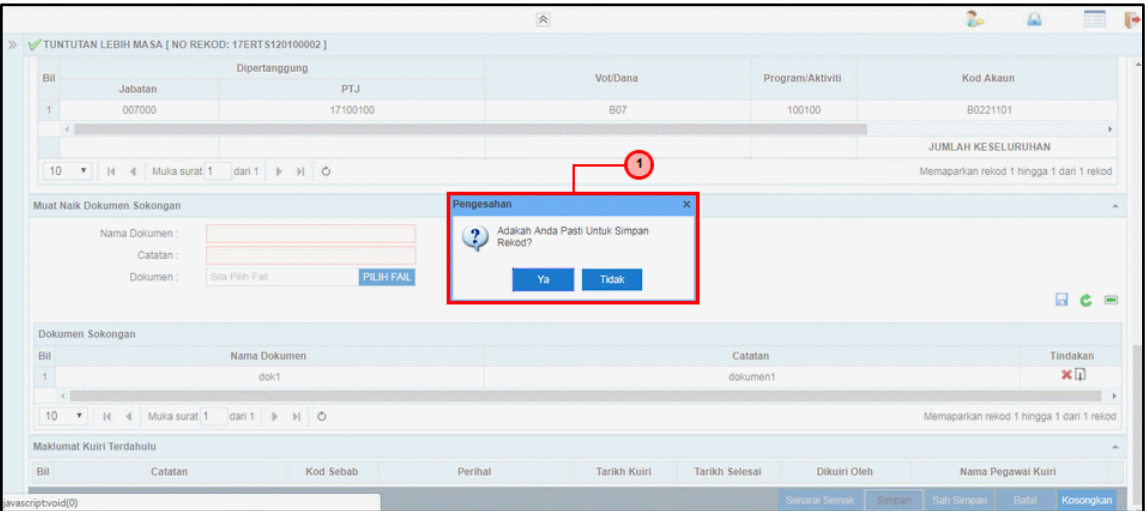

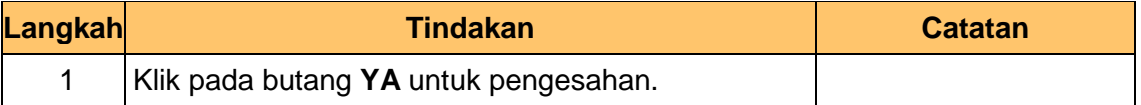

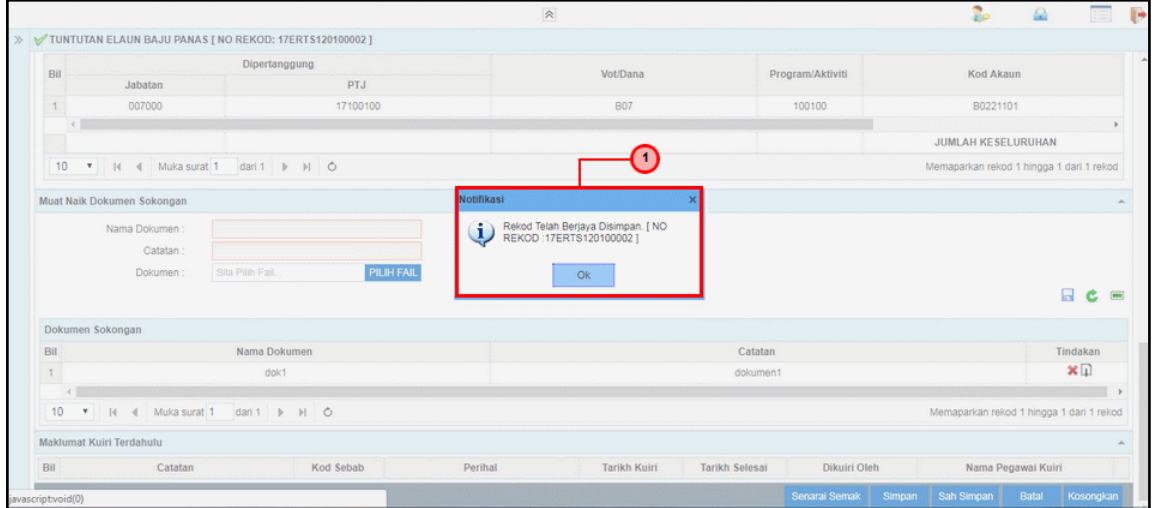

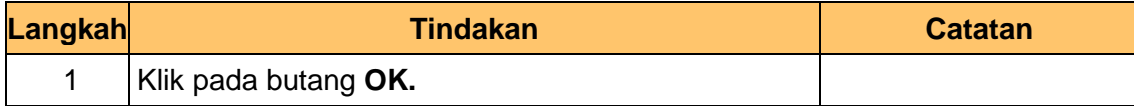

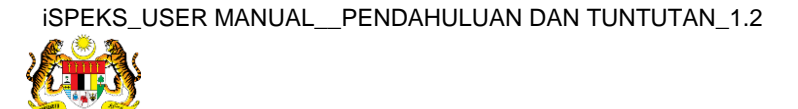

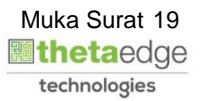

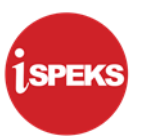

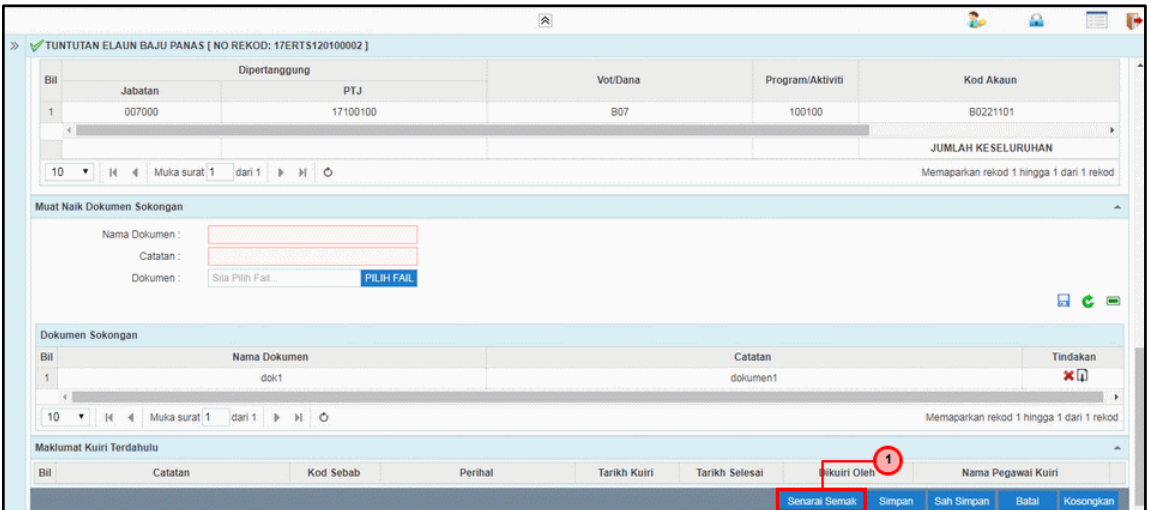

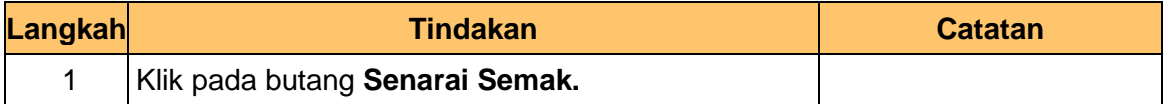

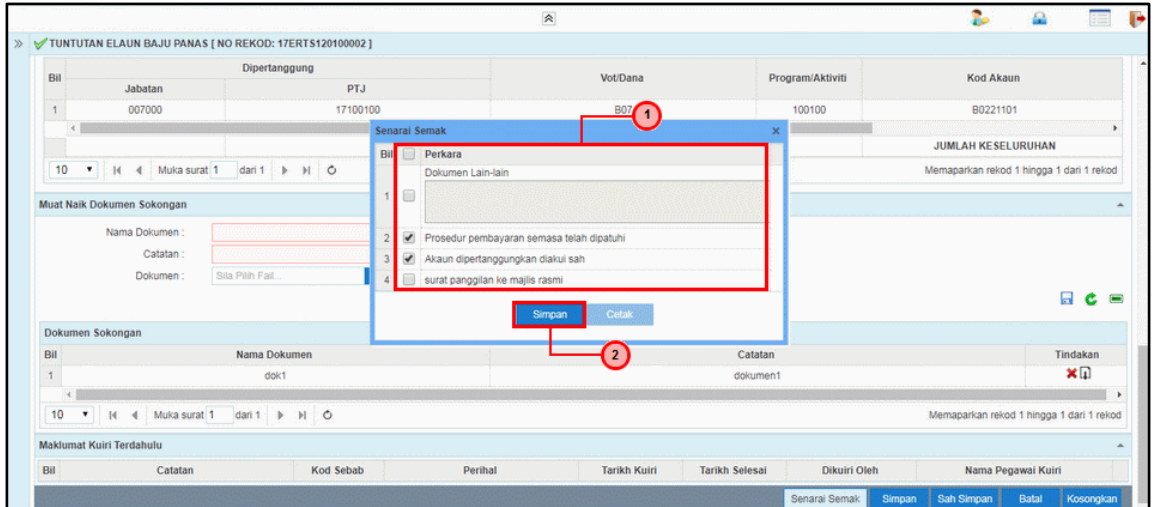

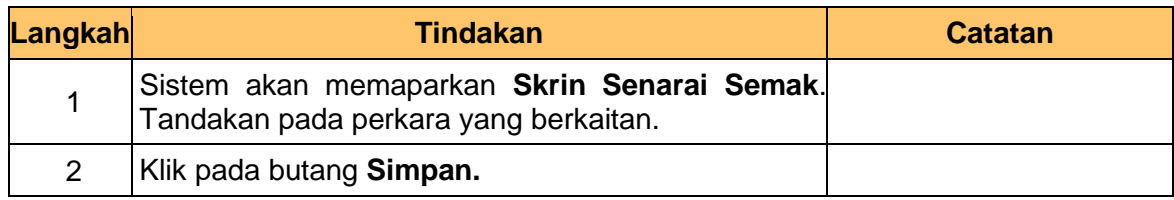

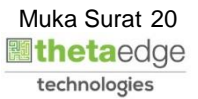

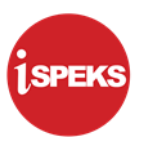

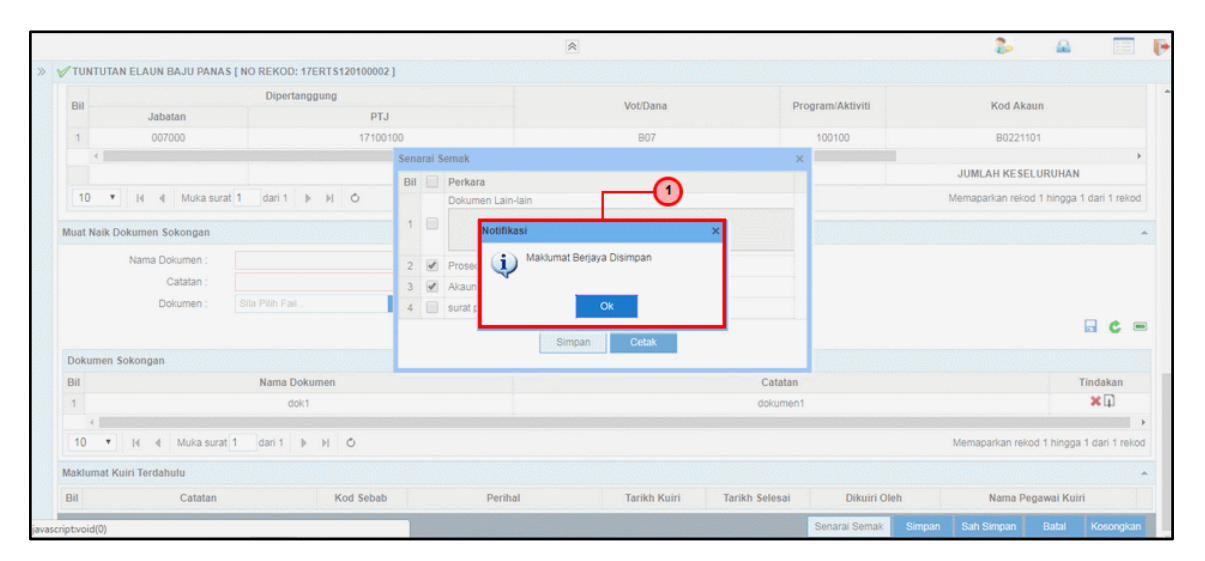

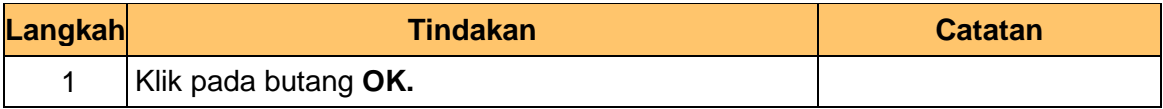

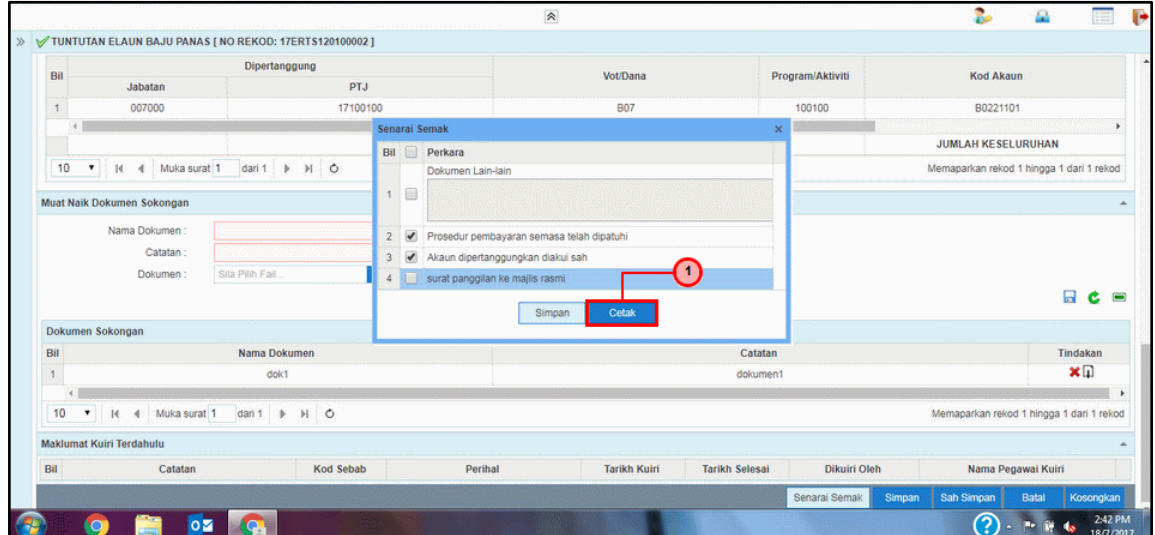

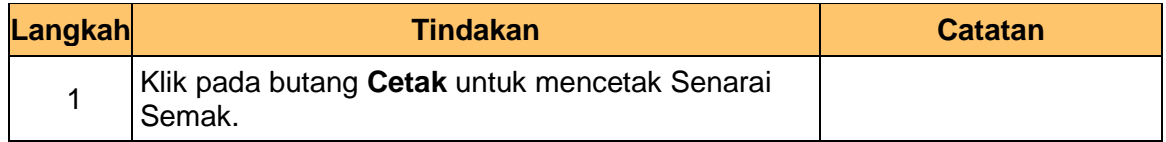

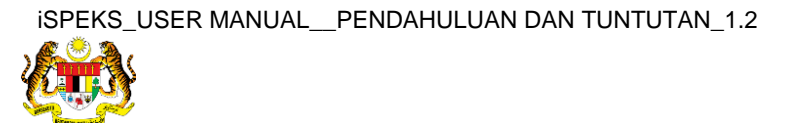

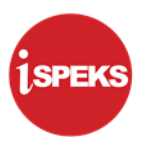

Senarai Semak Bil Pilih Perkara 1 Dokumen Lain-lain 2 | 7 | Prosedur pembayaran semasa telah 3 Li Akaun dipertanggungkan d 4 | | surat pa  $\mathbf O$  $\bullet$ 

#### **34.** Skrin **Penyediaan-Tuntutan Elaun Baju Panas** dipaparkan

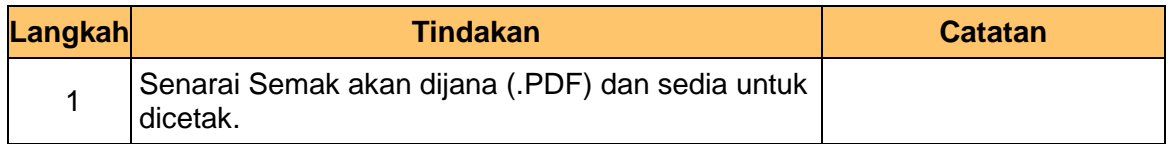

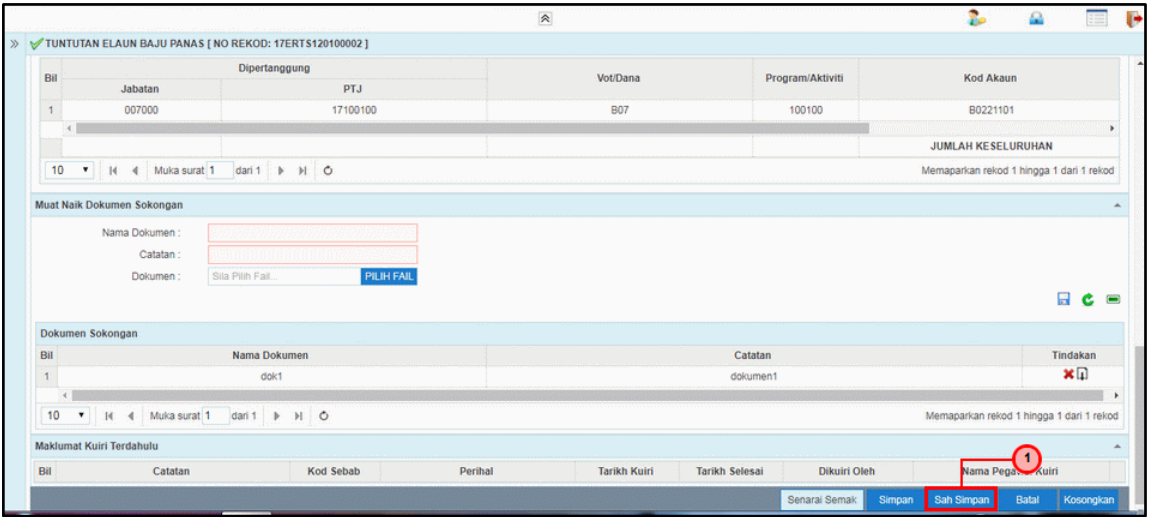

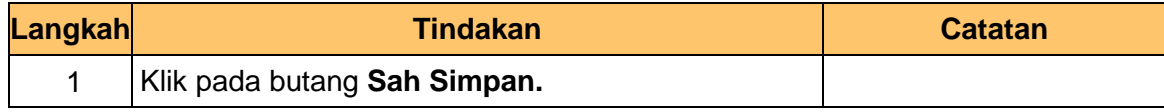

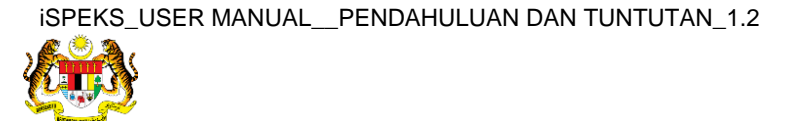

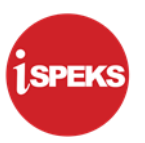

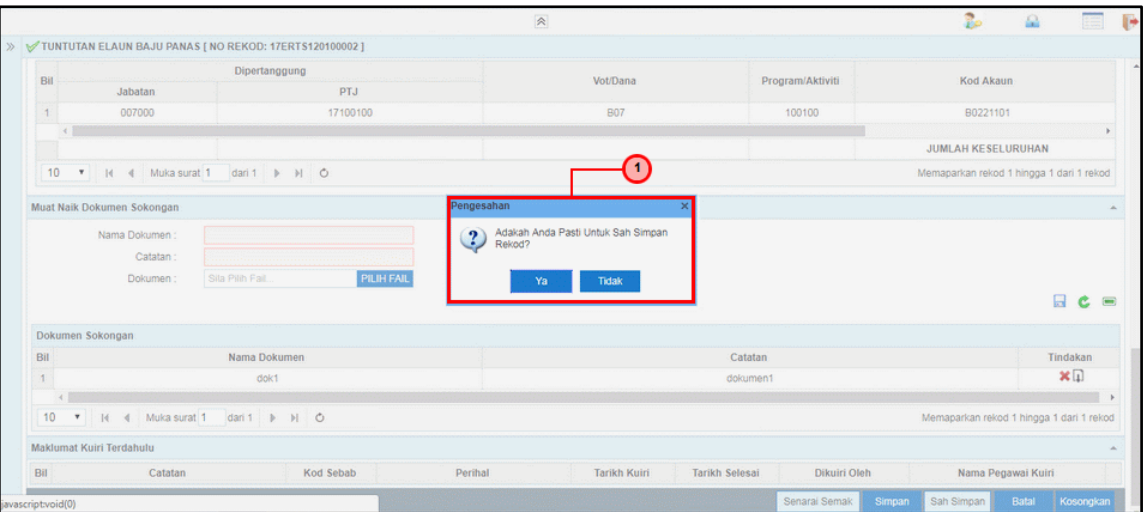

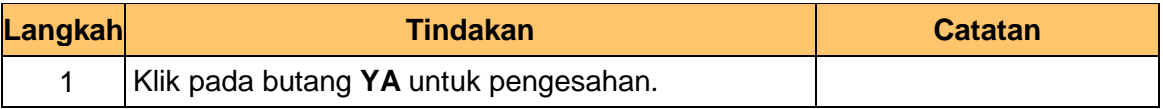

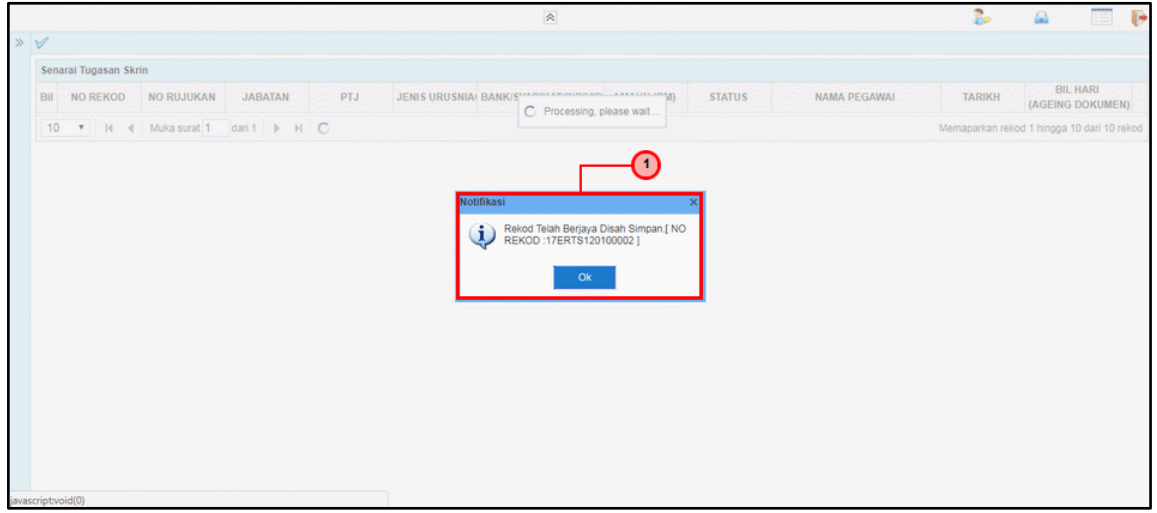

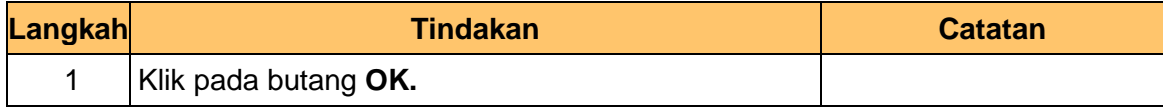

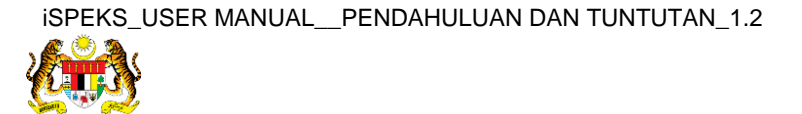

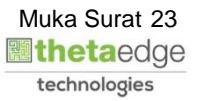

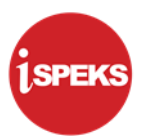

# **38.** Tamat proses **Penyediaan-Tuntutan Elaun Baju Panas**

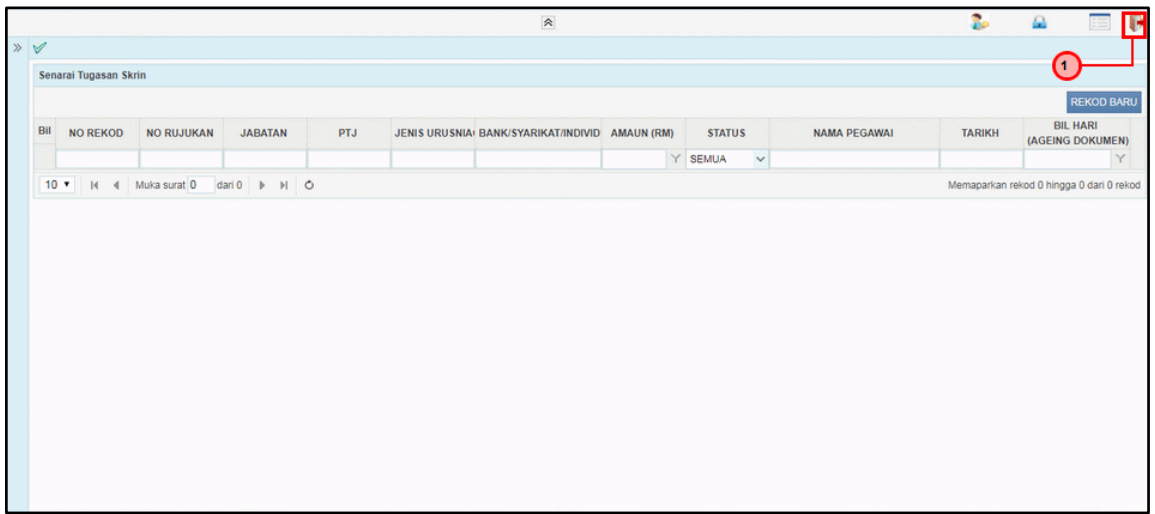

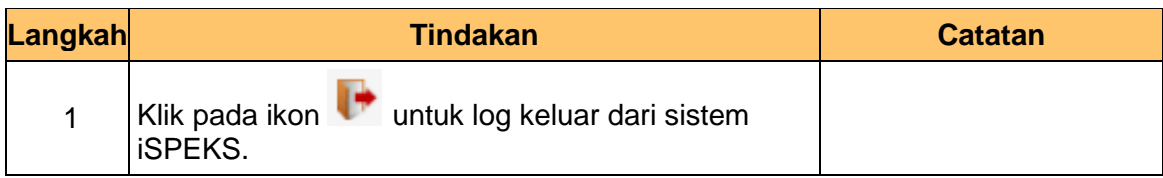

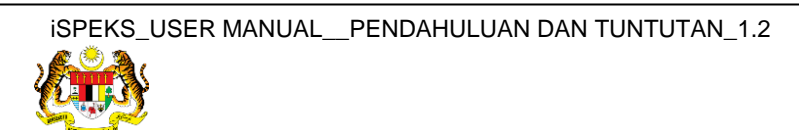

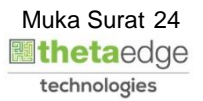

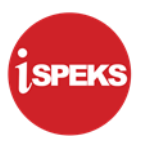

# <span id="page-25-0"></span>**2.2 Skrin Pengesahan**

**1.** Skrin **Log Masuk Aplikasi iSPEKS** dipaparkan.

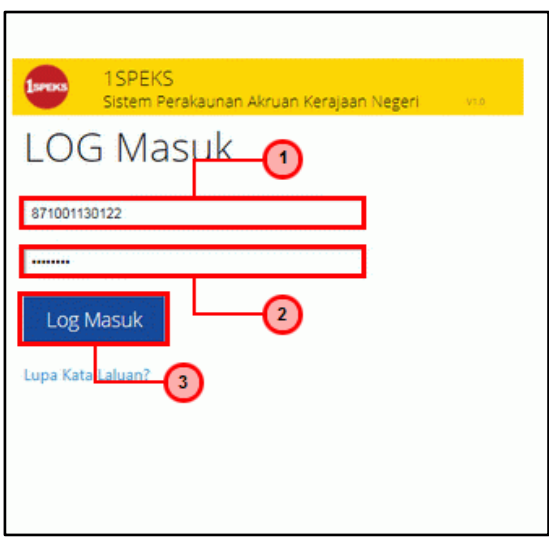

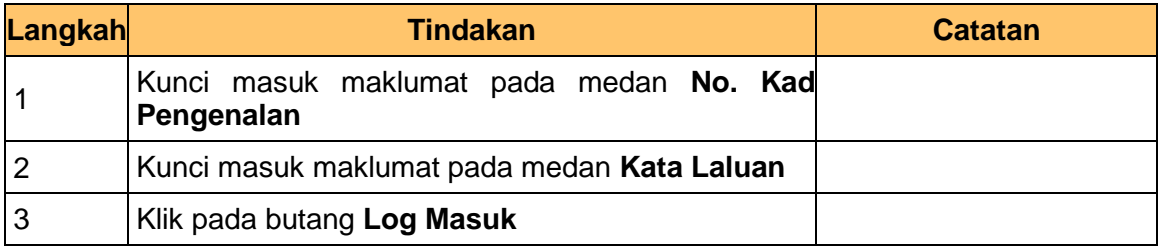

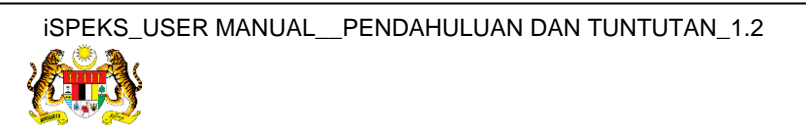

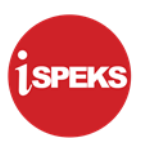

# **2.** Skrin **Senarai Tugasan UMUM** dipaparkan.

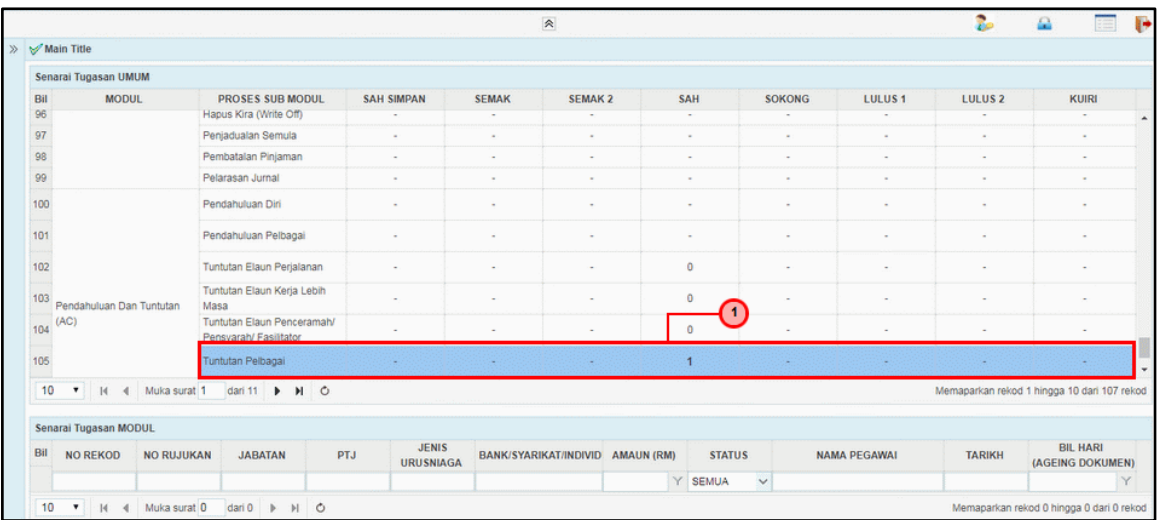

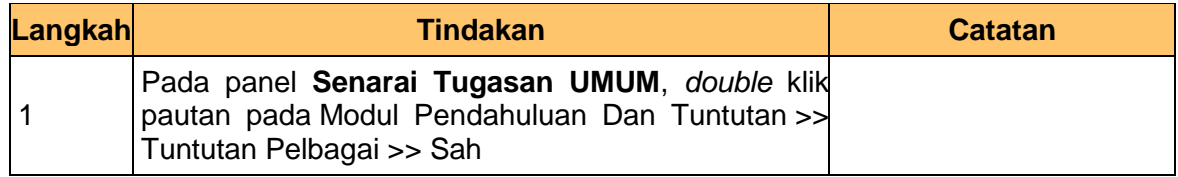

#### **3.** Skrin **Senarai Tugasan MODUL** dipaparkan.

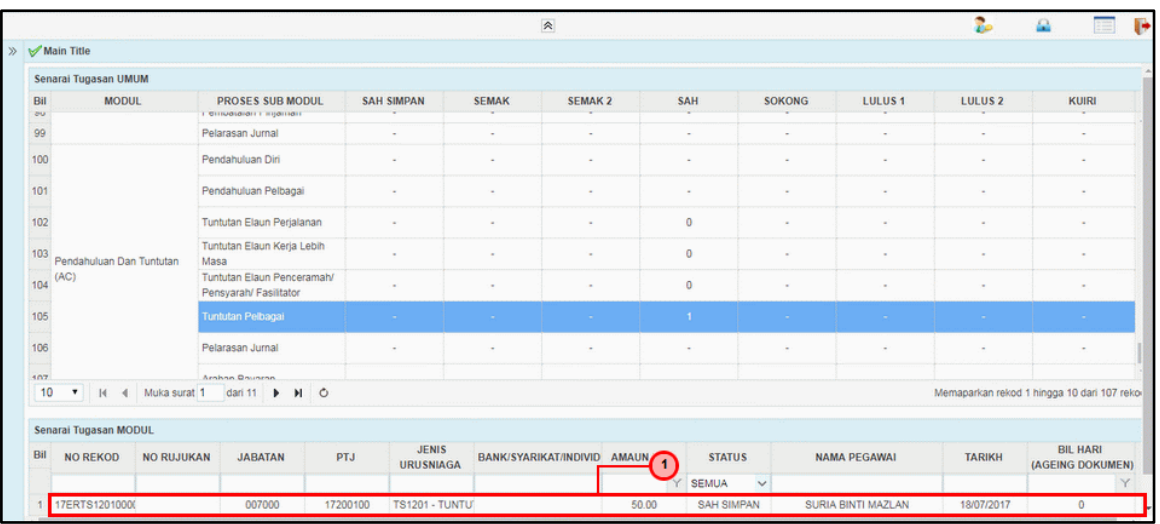

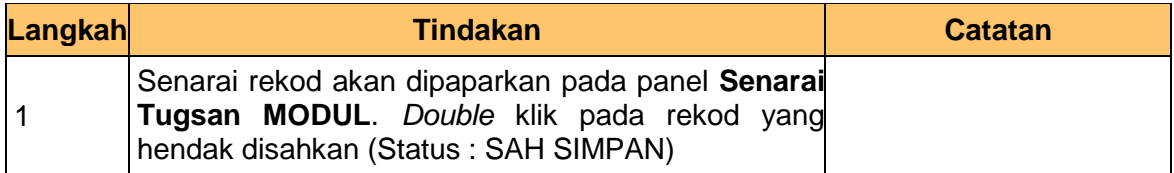

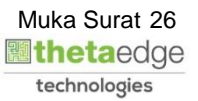

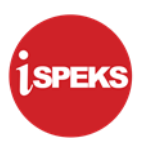

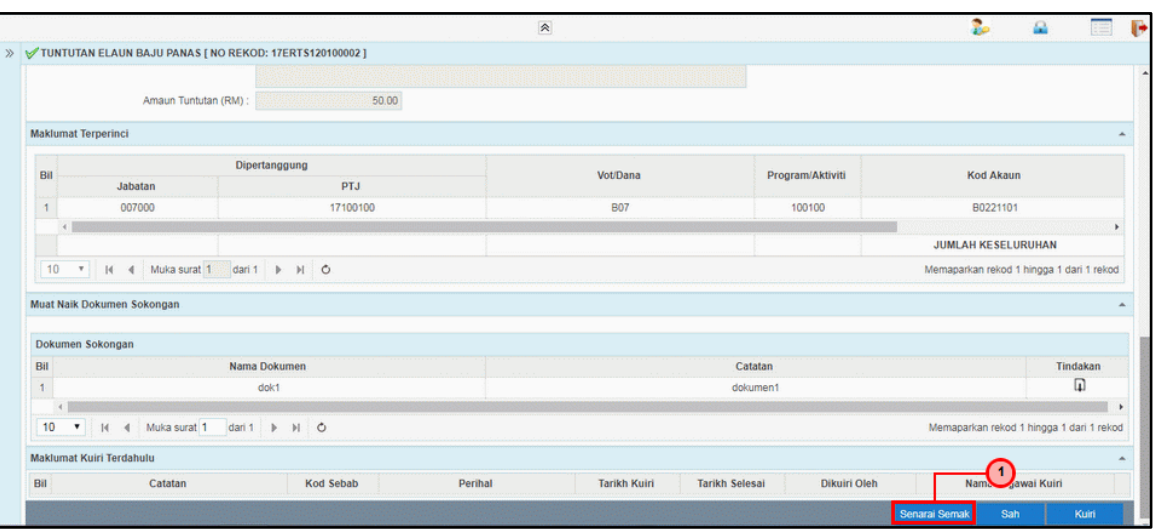

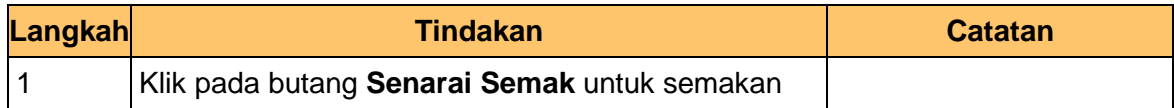

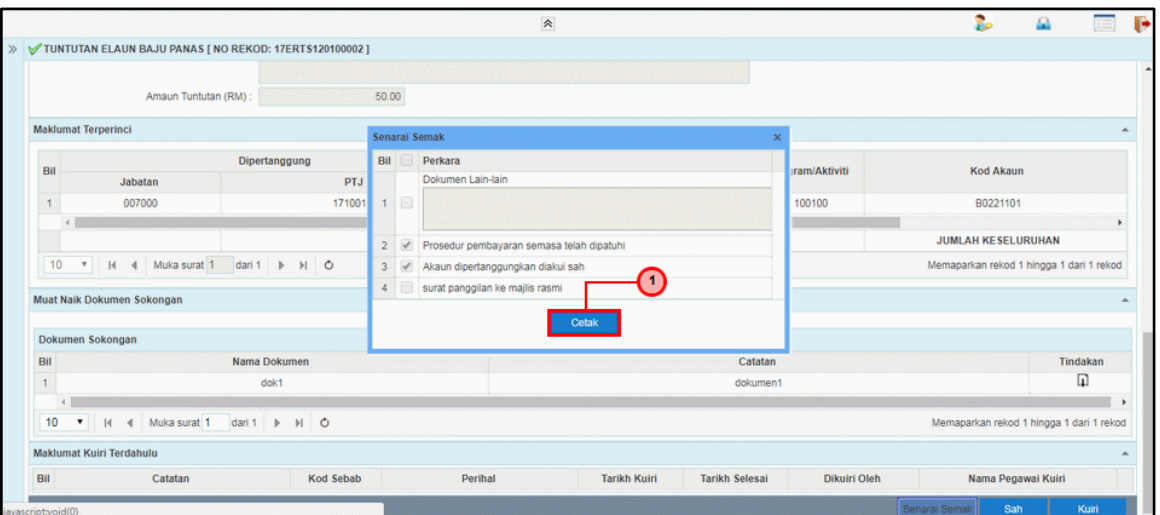

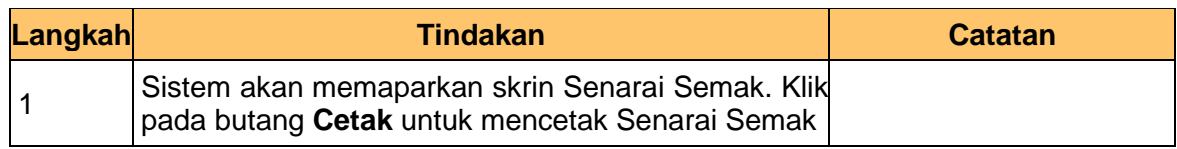

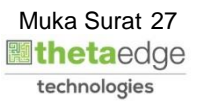

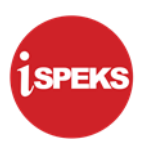

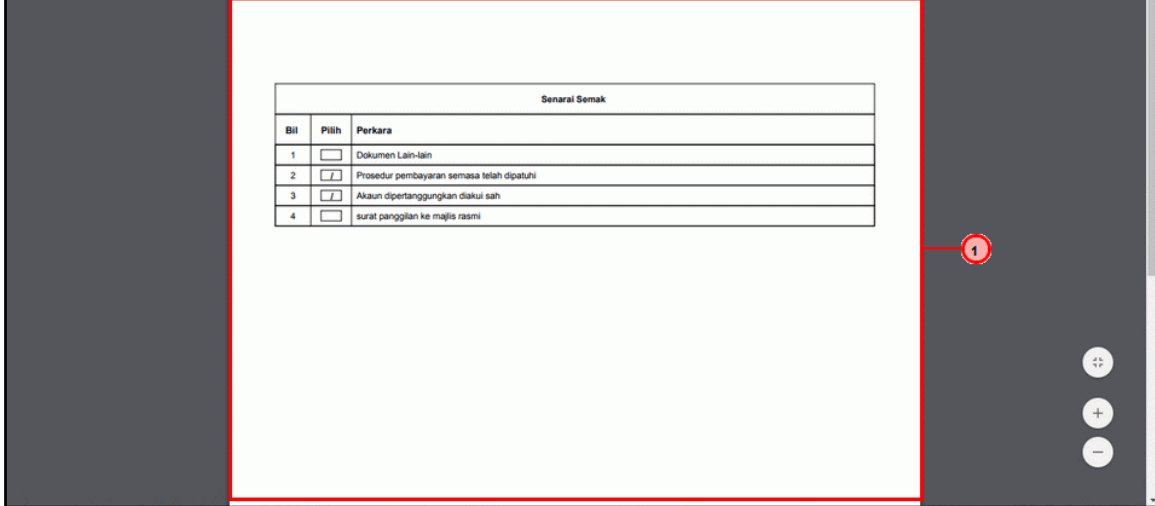

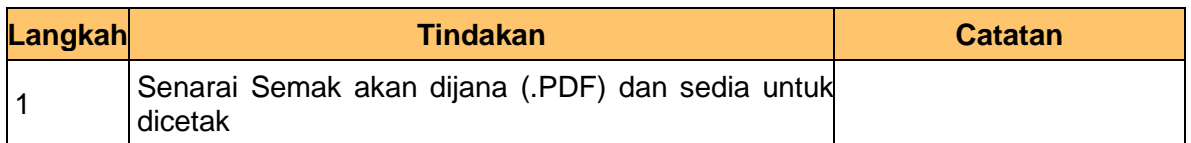

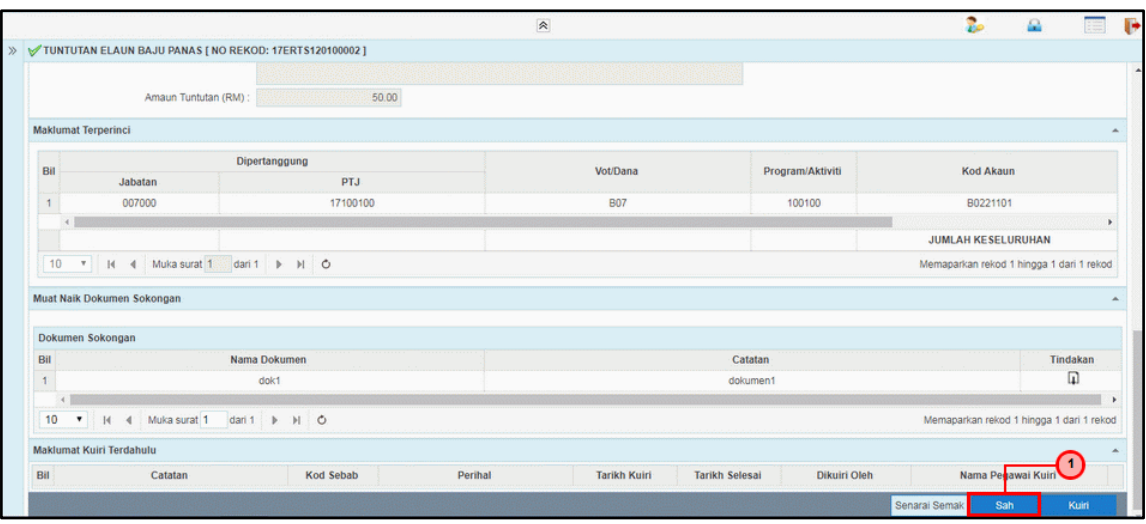

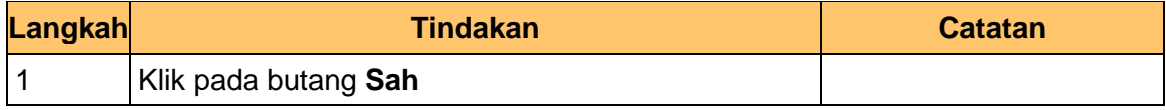

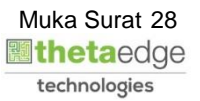

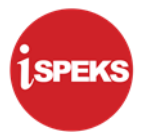

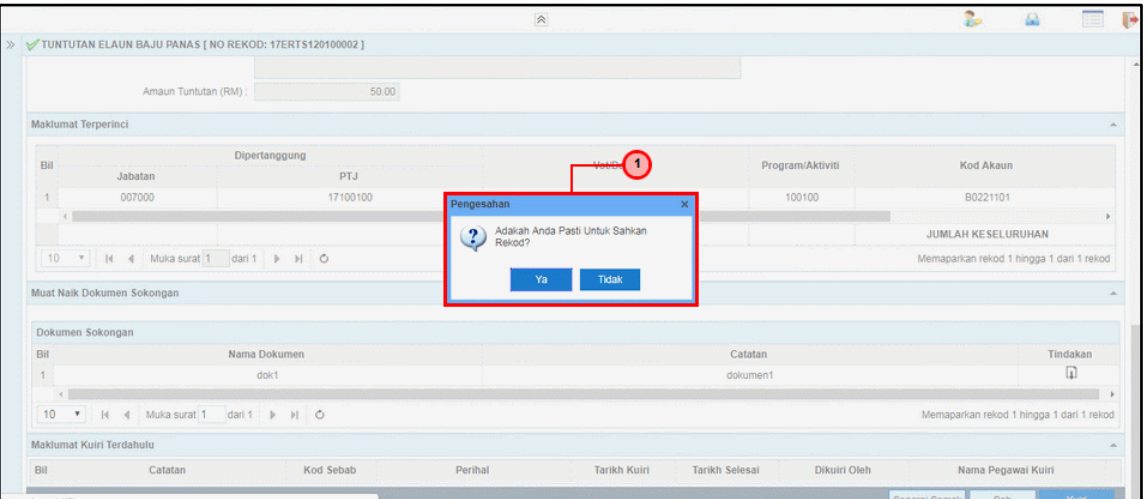

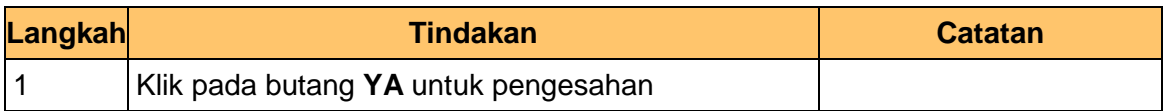

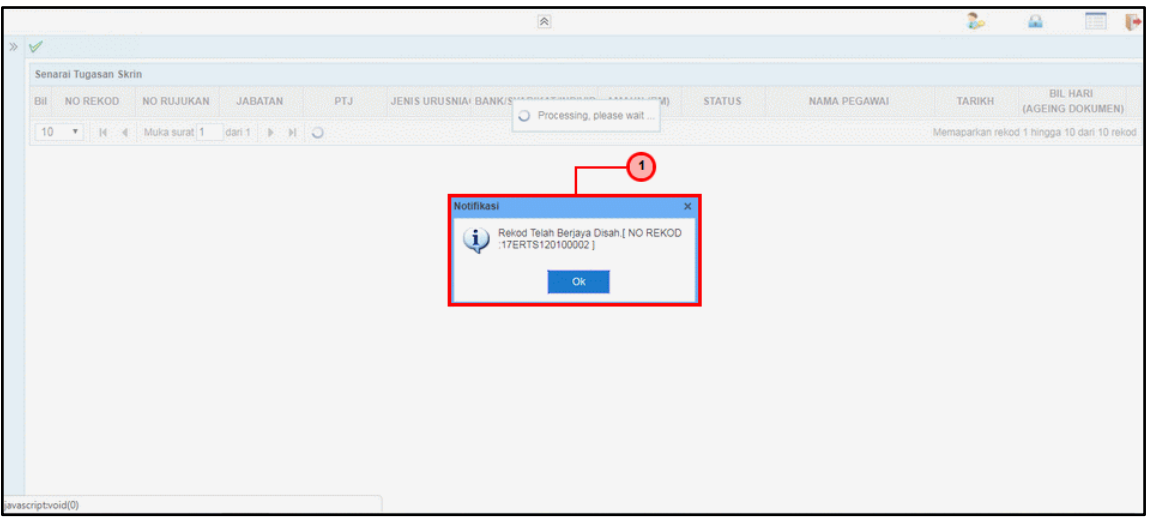

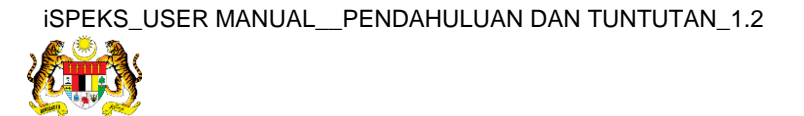

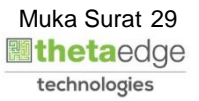

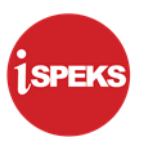

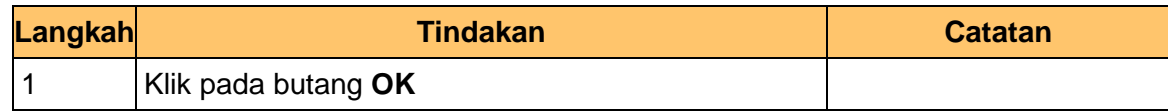

# **10.** Tamat proses **Pengesahan – Tuntutan Elaun Baju Panas**

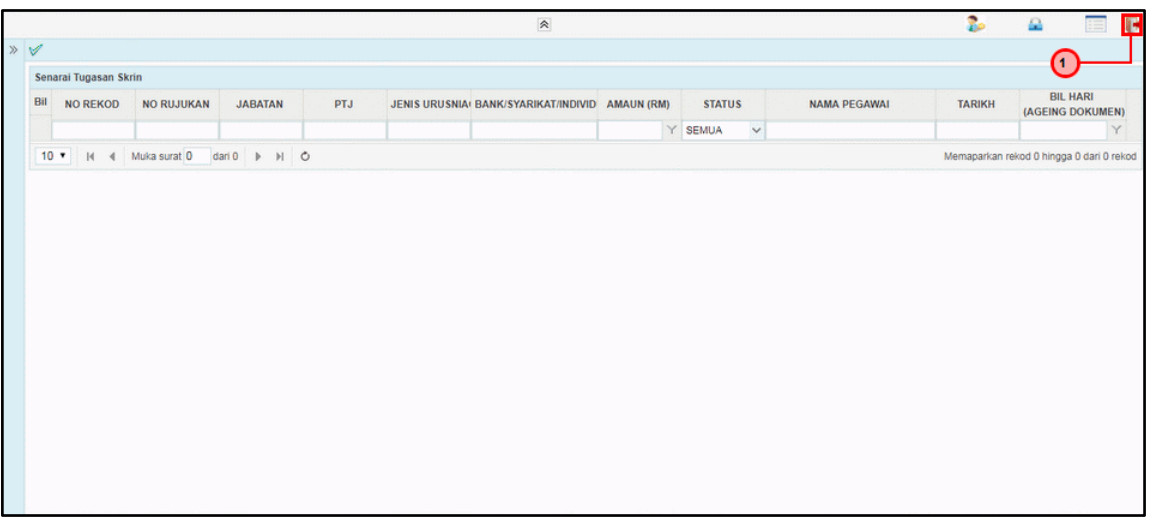

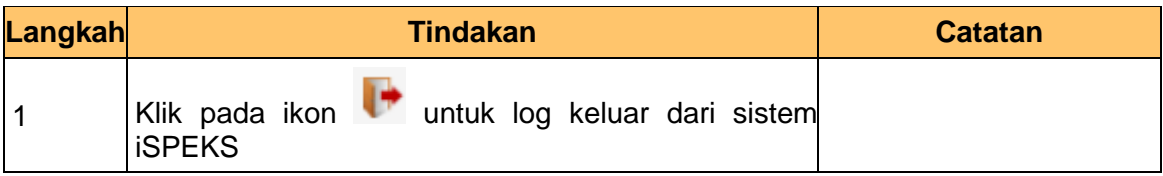

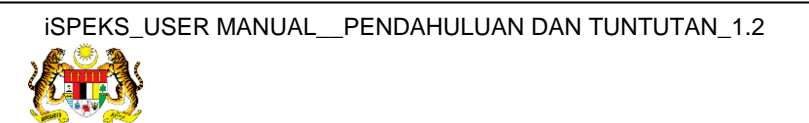

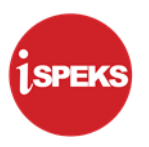

# <span id="page-31-0"></span>**2.3 Skrin Kelulusan**

**1.** Skrin **Log Masuk Aplikasi iSPEKS** dipaparkan.

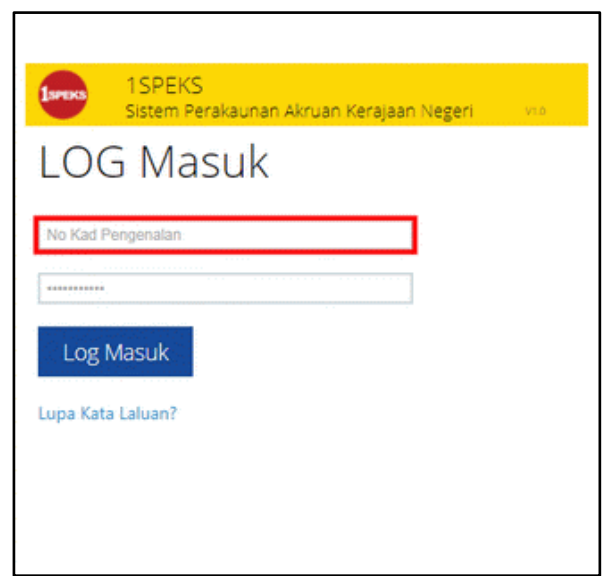

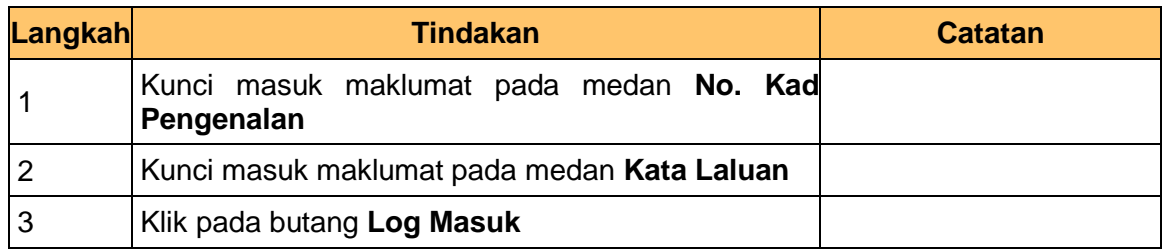

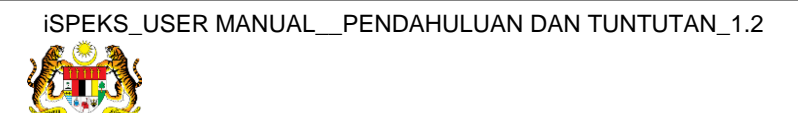

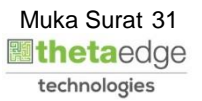

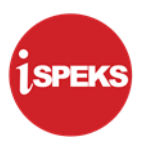

# **2.** Skrin **iSPEKS-Utama - Google Chrome** dipaparkan.

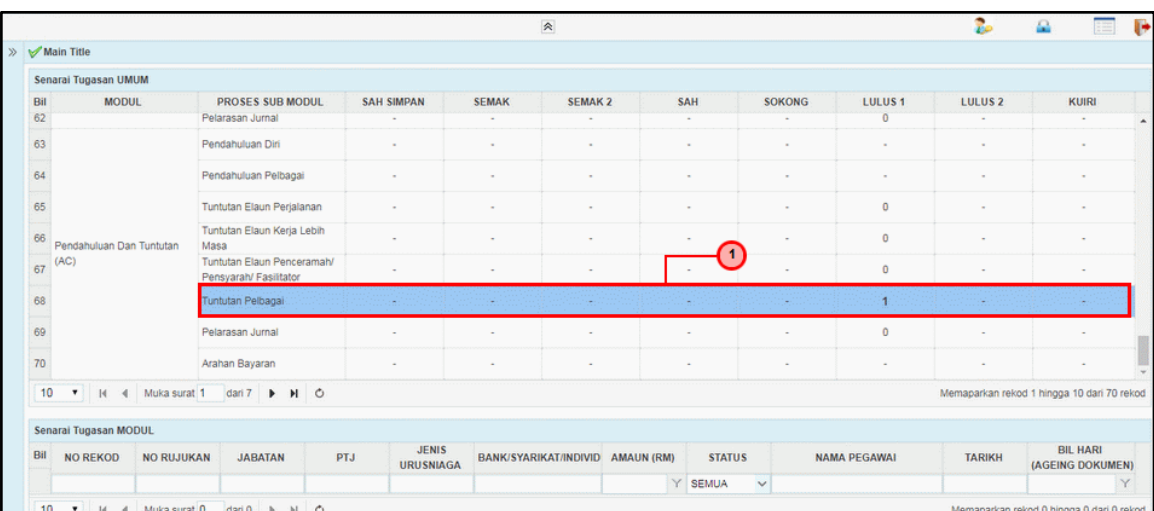

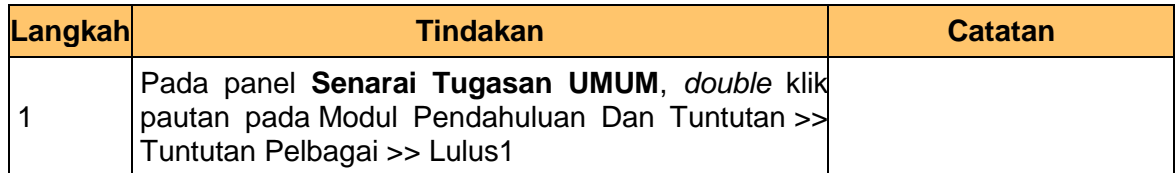

**3.** Skrin **Senarai Tugasan MODUL** dipaparkan.

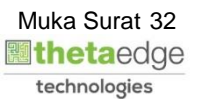

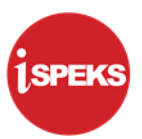

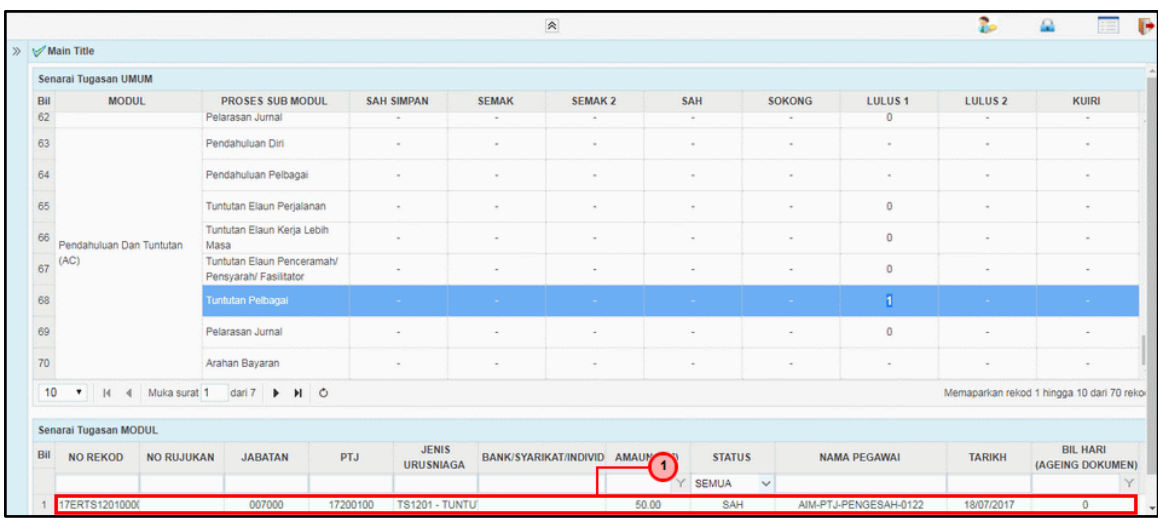

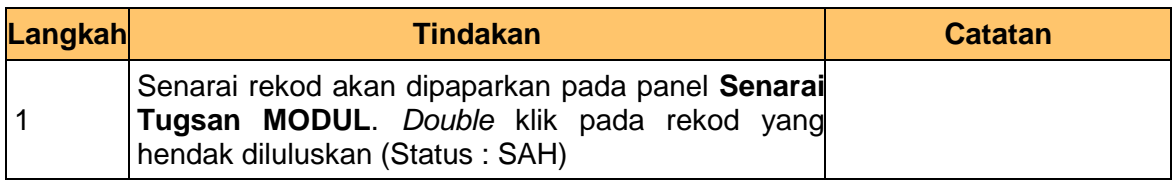

**4.** Skrin **Kelulusan – Tuntutan Elaun Baju Panas** dipaparkan.

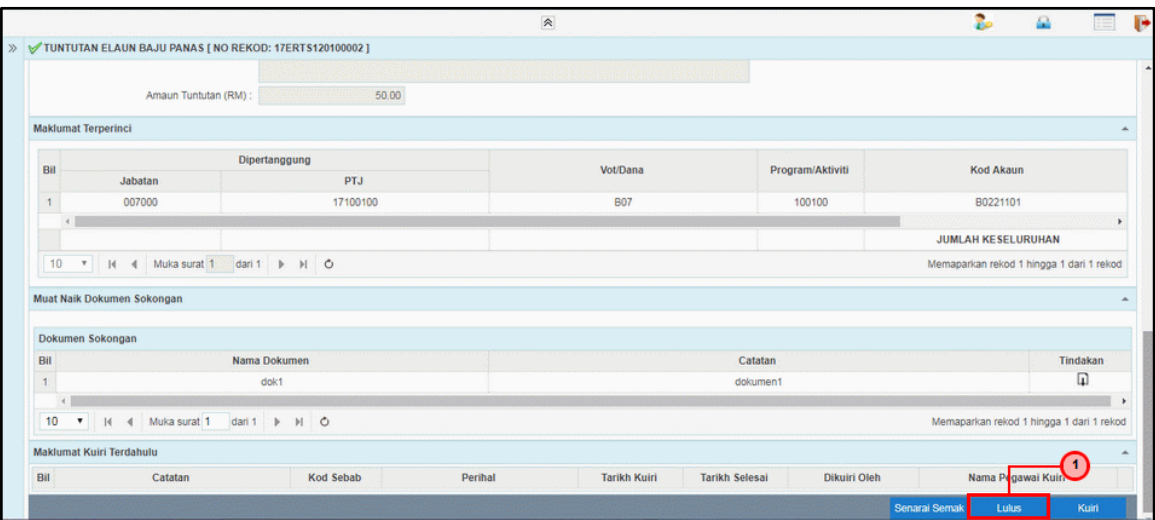

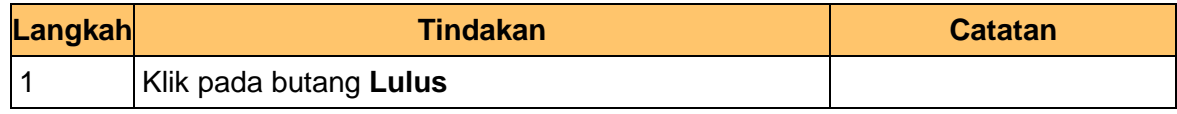

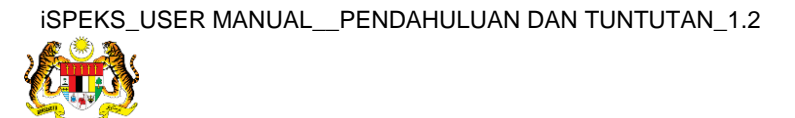

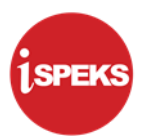

technologies

**5.** Skrin **kelulusan – Tuntutan Elaun Baju Panas** dipaparkan.

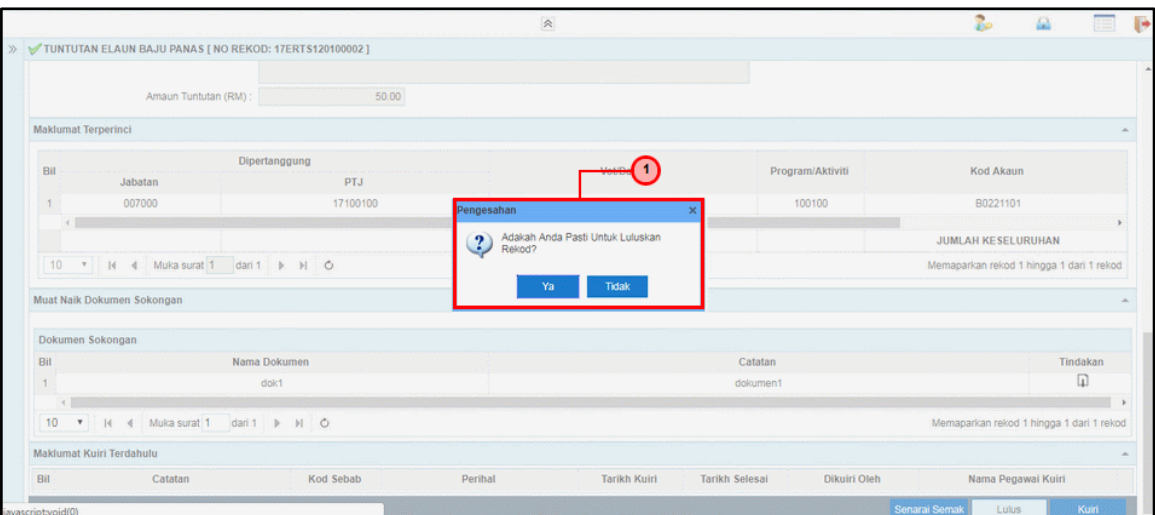

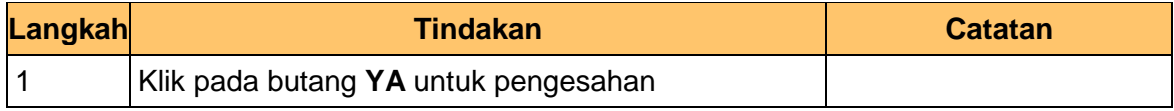

**6.** Skrin **Kelulusan – Tuntutan Elaun Baju Panas** dipaparkan.

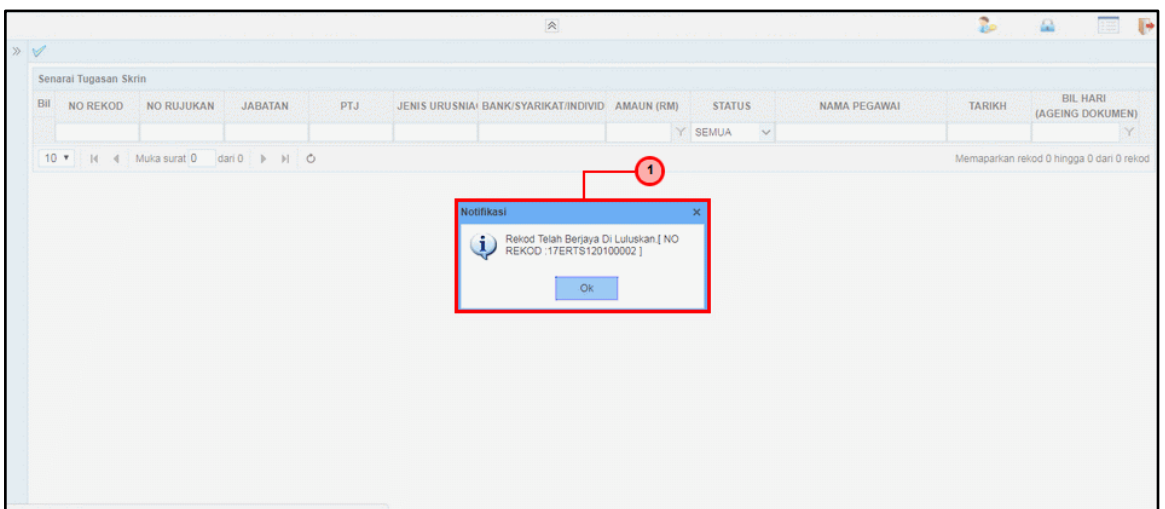

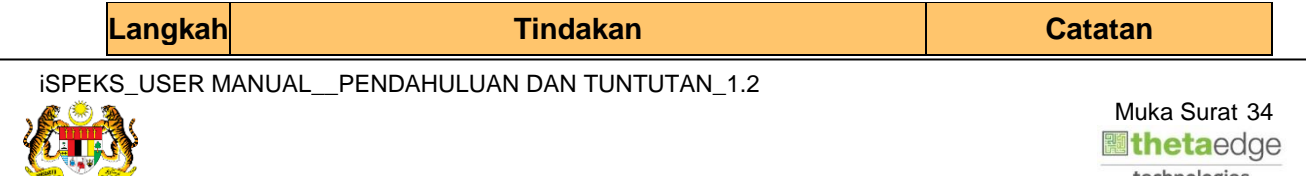

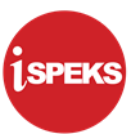

1 Klik pada butang **OK** 

## **7.** Tamat proses **Kelulusan – Tuntutan Elaun Baju Panas** dipaparkan.

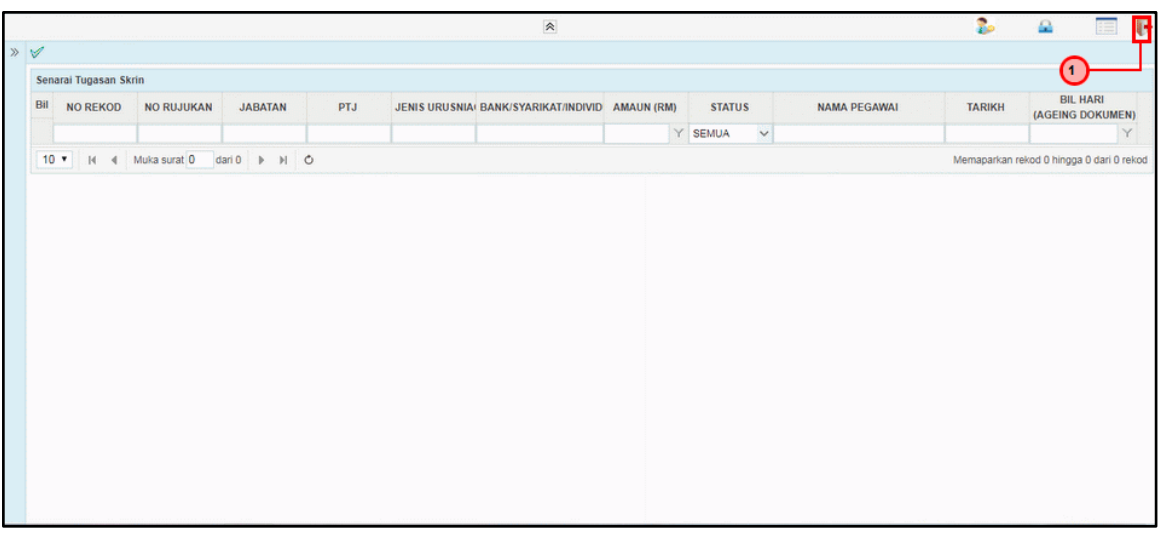

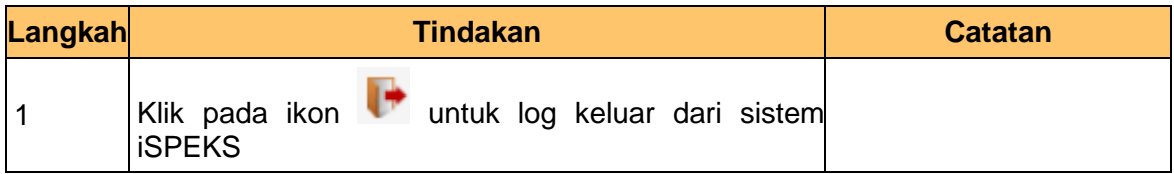

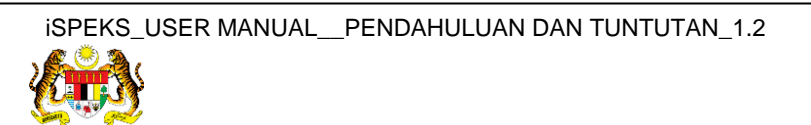